# **SONY**

# Ръководство за възстановяване и отстраняване на неизправности

# Visszaállítási és hibaelhárítási útmutató

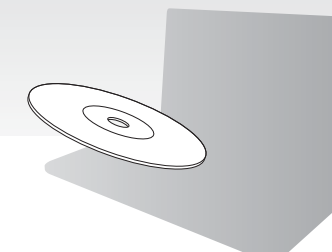

Създайте дискове за възстановяване непосредствено след инсталиране.

Az üzembe helyezést követően azonnal hozza létre a helyreállítási lemezeket.

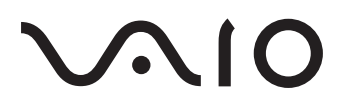

# **BG**

# *Съдържание*

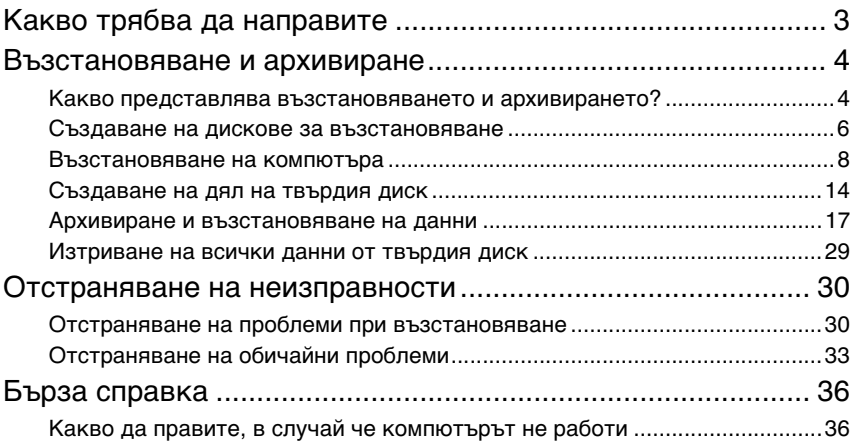

# **HU**

## Tartalomjegyzék

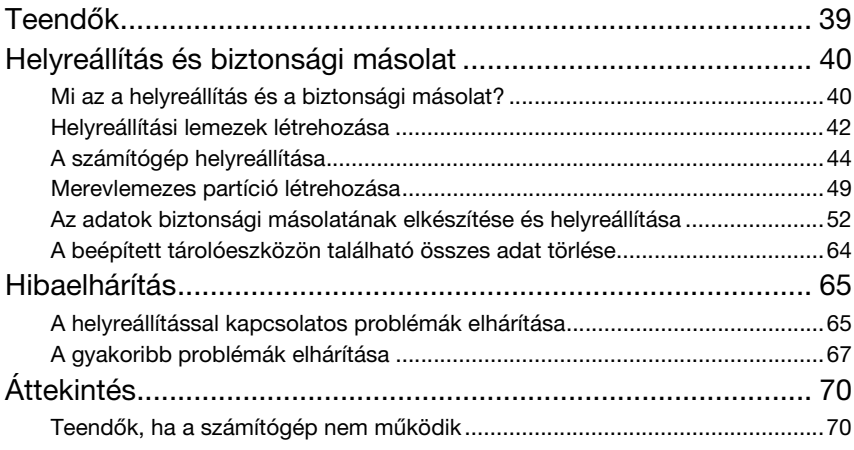

# <span id="page-2-0"></span>Какво трябва да направите

Преди да се натъкнете на проблем

Създаване на дискове за възстановяване

Архивиране на данни

1 **[страница 6](#page-5-1)** 1 **[страница 17](#page-16-1)** 1 **Кратко** 

Актуализиране на компютъра

**ръководство за потребителя**

Преинсталиране на програми и драйвери

### Ако имате проблем

Възстановете

Вж. ръководството за отстраняване на неизправности или уеб сайта на VAIO

компютъра чрез използване на точка за възстановяване

1 **[страница 30](#page-29-2)** 1 **[страница 25](#page-24-0)** 1 **[страница 28](#page-27-0)**

### Ако все още имате проблем

#### Възстановяване на компютъра

1 **[страница 10](#page-9-0) или [страница 12](#page-11-0)** 1 **[страница 20](#page-19-0)**

Възстановяване на данни от архивно копие

Създаване на дял на твърдия диск

Изтриване на всички данни

1 **[страница 14](#page-13-1)** 1 **[страница 29](#page-28-1)**

# <span id="page-3-0"></span>Възстановяване и архивиране

## <span id="page-3-1"></span>**Какво представлява възстановяването и архивирането?**

### Възстановяване

### **Какво е възстановяване?**

Възстановяването представлява възвръщане на компютъра до фабричното му състояние.

Има два варианта за възстановяване на компютъра: възстановяване от дискове за възстановяване или от дял за възстановяване.

#### **Кога трябва да направя възстановяване?**

Възстановете компютърната система в следните случаи:

- ❑ Компютърът е нестабилен.
- ❑ Компютърът е заразен с вирус.
- ❑ Компютърната система има проблеми, които не могат да бъдат решени чрез стъпките за отстраняване на неизправности.
- ❑ Форматирали сте C устройството на компютъра по погрешка.

#### **Кога трябва да създам дискове за възстановяване?**

Дисковете за възстановяване се използват за възвръщане на компютъра до фабричното му състояние.

Ако Windows не се стартира или ако сте изтрили дела за възстановяване, може да осъществите възстановяване чрез дискове за възстановяване. Създайте дискове за възстановяване, непосредствено след като компютърът е готов за използване.

Вж. ["Създаване на дискове за възстановяване" на стр. 6](#page-5-0).

#### **Какво мога да направя с помощта на VAIO Recovery Center (Център за възстановяване на VAIO)?**

**VAIO Recovery Center** (Център за възстановяване на VAIO) предлага различни функции за възстановяване и архивиране, обяснени в това ръководство.

- ❑ Създаване на дискове за възстановяване
- ❑ Архивиране на данни
- ❑ Възстановяване на данни от архивно копие
- ❑ Възстановяване на компютърната система
- ❑ Проверка на хардуера на компютъра
- ❑ Изтриване на всички данни от вграденото устройство за съхранение

### Архивиране

#### **Какво представлява архивирането?**

Архивирането представлява създаване на резервно копие на вашите данни от устройството за съхранение (твърд диск или SSD диск) и съхраняването му на друго място.

В зависимост от целта има няколко начина за архивиране на данните. Вж. ["Архивиране и възстановяване на данни" на стр. 17](#page-16-0).

### **Защо трябва да архивирам данните си?**

Поради непредвидени обстоятелства или компютърни вируси може да изгубите различни данни от устройството за съхранение, като например документи или снимки. За да възстановите изгубените данни, се нуждаете от резервното копие. Силно се препоръчва да архивирате данните си редовно.

### <span id="page-5-1"></span><span id="page-5-0"></span>**Създаване на дискове за възстановяване**

### Бележки за създаването на дискове за възстановяване

❑ Дисковете за възстановяване са съвместими само с компютъра, на който са създадени.

Не може да използвате дисковете за възстановяване на вашия компютър с друг компютър.

- ❑ Може да не успеете да възстановите компютърната система от дела за възстановяване в следните случаи поради модификации на дела за възстановяване и може да се наложи да закупите дискове за възстановяване за ваша сметка.
	- ❑ Модифицирали сте дела за възстановяване с помощта на софтуер за промяна на данни.
	- ❑ Инсталирали сте операционна система, различна от предварително инсталираната операционна система на компютъра.
	- ❑ Форматирали сте твърдия диск, без да използвате **VAIO Recovery Center** (Център за възстановяване на VAIO).
- ❑ Не докосвайте или зацапвайте повърхността на диска. Отпечатъците от пръсти и прах върху повърхността може да предизвикат грешки при четене/записване.
- ❑ Може да закупите дискове за възстановяване. Посетете уебсайта VAIO-Link за данни за контакт във вашата държава/област.

### Създаване на дискове за възстановяване

 $\mathbb{Z}_n$ 

Може да потвърдите необходимия брой дискове и видове носители, които ще използвате за създаването на дискове за възстановяване, в следната стъпка 6.

**Не може да използвате Blu-ray Disc™, DVD-RAM, CD-R и CD-RW носители като дискове за възстановяване.**

**1** Изтеглете и инсталирайте последните актуализации за вашия компютър с помощта на софтуера **VAIO Update**.

 $\begin{array}{c} \rule{0.2cm}{0.15cm} \rule{0.2cm}{0.15cm} \rule{$ 

За да изтеглите и инсталирате актуализации за компютъра с помощта на софтуера **VAIO Update**, трябва да разполагате с връзка с интернет. За информация за това как да свържете компютъра към интернет вж. екранното **Ръководство за потребителя**.

- **2** Ако компютърът не разполага с вградено оптично дисково устройство, свържете външно оптично дисково устройство (не е предоставено).
- **3** Щракнете върху **Старт** , **Всички програми** и **VAIO Recovery Center** (Център за възстановяване на VAIO).
- **4** Щракнете върху **Create Recovery Discs** (Създаване на дискове за възстановяване) и **Старт**.

Ако се появи прозорецът **Управление на потребителските акаунти**, щракнете върху **Да**.

Ако в момента сте влезли в компютъра като стандартен потребител, може да се наложи да въведете администраторско име и парола.

- **5** Прочетете инструкциите на екрана и щракнете върху **Напред**.
- **6** Изберете диска, който искате да използвате.
- **7** Следвайте инструкциите на екрана.
- **8** След като създадете дисковете за възстановяване, следвайте инструкциите на екрана за записване на имената на дисковете върху техните етикети с помощта на химикал с мек писец.

Може да отнеме известно време, за да видите текущото състояние на процедурата. Не натискайте бутона за изваждане на дисковото устройство, докато създавате диск за възстановяване, тъй като това може да доведе до неуспешно завършване на процеса.

Съхранявайте дисковете за възстановяване на сигурно място.

### <span id="page-7-0"></span>**Възстановяване на компютъра**

### Преди започване на процеса на възстановяване

#### **Какво е дял за възстановяване?**

Делът за възстановяване съдържа данни за възстановяване на системата и приложенията на твърдия диск. Обикновено не може да променяте или изтривате данните на този дял. Можете обаче да променяте и изтривате данните с наличните на пазара софтуерни приложения, проектирани за промяна на информация на дялове.

#### **Важни бележки за възстановяването**

- ❑ Възстановяването на компютърната система ще изтрие всички данни на твърдия диск – дори той да е шифрован с функцията на Windows за **Windows шифроване на устройство с BitLocker (BitLocker)**. Може да отнеме няколко часа за завършване на процеса на възстановяване.
- ❑ При моделите със сензор за пръстови отпечатъци възстановяването на компютърната система ще изтрие всички шаблони за пръстови отпечатъци на твърдия диск.
- ❑ Разкачете всички периферни устройства от компютъра, с изключение на захранващия кабел или променливотоковия адаптер, преди възстановяване на компютърната система.
- ❑ Възстановяването на компютърната система ще изтрие всички данни на избраното устройство и ще възстанови всички настройки до фабричното им състояние. Не забравяйте да направите архивно копие на важната информация.
- ❑ Уверете се, че извършвате възстановяване на система и възстановяване на приложенията. Компютърът може да стане нестабилен, ако не извършите възстановяване на приложенията.
- ❑ Ако сте задали парола, за да защитите данните си, не можете да започнете процеса на възстановяване, без да сте въвели паролата. Уверете се, че сте записали паролата, за да не я забравите.

Ако сте забравили паролата си за включване и не може да започнете процеса на възстановяване, се свържете с VAIO-Link, за да бъде тя нулирана. Ще трябва да заплатите такса за нулиране на паролата.

### **Бележки за софтуера**

- ❑ Възстановяването на компютърната система може да възстанови само предварително инсталираните софтуерни приложения (освен някои определени софтуерни приложения). Не може да се възстановят софтуерни приложения, които сте инсталирали вие, или данни, които сте създали след закупуване на компютъра.
- ❑ Възстановяването на компютърната система не може да възстанови само операционната система Windows.
- ❑ Определени предварително инсталирани софтуерни приложения включват опции за тяхното деинсталиране и инсталиране. Софтуерните приложения, инсталирани или деинсталирани чрез тези опции, може да не работят нормално на компютъра.
- ❑ Инсталирането на софтуерно приложение модифицира размерите на дела и може да деактивира възстановяването на системата или създаването на диск за възстановяване.

### <span id="page-9-0"></span>Възстановяване на компютъра, когато не може да стартирате Windows

Ако Windows не се стартира, може да възстановите компютърната система с помощта на дискове за възстановяване или дял за възстановяване.

Делът за възстановяване на вграденото устройство за съхранение съдържа данни за възстановяване.

Може да възстановите компютърната система от дела за възстановяване по-бързо, отколкото от дисковете за възстановяване.

Може да отнеме известно време, за да видите текущото състояние на процедурата по възстановяване.

#### **Възстановете компютърната система, като използвате дискове за възстановяване**

**1** Поставете диска за възстановяване в устройството, докато компютърът е включен. Изключете компютъра, след което отново го включете. Ако използвате външно оптично дисково устройство (не е предоставено), рестартирайте компютъра и когато се появи емблемата на VAIO, натиснете клавиша **F11** няколко пъти.

Ще се покаже **Диспечер за зареждане на Windows**.

- **2** Натиснете клавиша ← или ↓, за да изберете Start VAIO Recovery Center (Стартиране на центъра за възстановяване на VAIO), след което натиснете клавиша **Enter**.
- **3** Изберете **Restore C: Drive** (Възстановяване на C: устройство) или **Restore Complete System** (Възстановяване на цялата система) и щракнете върху **Старт**.
- **4** Прочетете информацията относно софтуера или функциите за разрешаване на проблеми, изберете **Skip** (Прескочи), ако вече сте опитали всички, след което щракнете върху **Напред**.
- **5** Когато се покажат предупрежденията, ги прочетете внимателно и изберете отметката **I understand** (Разбирам), след което щракнете върху **Старт**.
- **6** Следвайте инструкциите на екрана.

#### <span id="page-10-0"></span>**Възстановяване на компютърната система от дял за възстановяване**

- **1** Включете компютъра.
- **2** Натиснете клавиша **F10**, когато се появи емблемата на VAIO. Ако се покаже прозорецът **Edit Boot Options** (Редактиране на опциите за стартиране) натиснете клавиша **Enter**.

 $\mathbb{Z}_n$ 

При модели с бутона **ASSIST** вместо изпълняването на гореописаните стъпки 1 и 2 можете да натиснете бутона, докато компютърът е изключен или в режим на хибернация, за да стартирате **VAIO Recovery Center** (Център за възстановяване на VAIO).

- **3** Изберете **Restore C: Drive** (Възстановяване на C: устройство) или **Restore Complete System** (Възстановяване на цялата система) и щракнете върху **Старт**.
- **4** Прочетете информацията относно софтуера или функциите за разрешаване на проблеми, изберете **Skip** (Прескочи), ако вече сте опитали всички, след което щракнете върху **Напред**.
- **5** Когато се покажат предупрежденията, ги прочетете внимателно и изберете отметката **I understand** (Разбирам), след което щракнете върху **Старт**.
- **6** Следвайте инструкциите на екрана.

### <span id="page-11-0"></span>Възстановяване на компютъра, когато може да стартирате Windows

Ако може да стартирате Windows, може да възстановите компютърната система използвайки **VAIO Recovery Center** (Център за възстановяване на VAIO).

Уверете се, че сте отстранили оптичните дискове от оптичното дисково устройство, преди да последвате стъпките по-долу.

Може да отнеме известно време, за да видите текущото състояние на процедурата по възстановяване.

#### <span id="page-11-1"></span>**За да възстановите C устройство**

- **1** Щракнете върху **Старт**, **Всички програми**, и **VAIO Recovery Center** (Център за възстановяване на VAIO).
- **2** Изберете **Restore C: Drive** (Възстановяване на C: устройство) и щракнете върху **Старт**.
- **3** Прочетете информацията относно софтуера или функциите за разрешаване на проблеми, изберете **Skip** (Прескочи), ако вече сте опитали всички, след което щракнете върху **Напред**.

Ако се появи прозорецът **Управление на потребителските акаунти**, щракнете върху **Да**.

- **4** Прочете предупрежденията подробно и изберете отметката **I understand** (Разбирам), а след това щракнете върху **Старт**.
- **5** Следвайте инструкциите на екрана.

 $\mathbb{Z}_1$ 

Ако сте променили размерите на дела и сте създали друг дял на твърдия диск, различен от C устройство на твърдия диск, данните на дела ще останат непроменени, дори след като възстановите компютърната система.

За инструкции как да създадете дял на твърдия диск вж. ["Създаване на дял на твърдия](#page-13-0)  [диск" на стр. 14.](#page-13-0)

#### <span id="page-12-0"></span>**Възстановяване на цялата компютърна система**

- **1** Щракнете върху **Старт**, **Всички програми**, и **VAIO Recovery Center** (Център за възстановяване на VAIO).
- **2** Изберете **Restore Complete System** (Възстановяване на цялата система) и щракнете върху **Старт**.
- **3** Прочетете информацията относно софтуера или функциите за разрешаване на проблеми, изберете **Skip** (Прескочи), ако вече сте опитали всички, след което щракнете върху **Напред**.
- **4** Изберете **Skip** (Прескочи) и щракнете върху **Напред**, ако сте създали дискове за възстановяване.

Ако все още не сте създали дискове за възстановяване, вж. ["Създаване на](#page-5-0)  [дискове за възстановяване" на стр. 6.](#page-5-0)

Ако се появи прозорецът **Управление на потребителските акаунти**, щракнете върху **Да**.

**5** Следвайте инструкциите на екрана.

### <span id="page-13-1"></span><span id="page-13-0"></span>**Създаване на дял на твърдия диск**

### Дял на твърдия диск

#### **Какво представлява делът на твърдия диск?**

Разделянето на твърдия диск се използва за разделяне на пространството за съхранение на няколко дяла.

Компютърът има само един дял (C устройството) с настройки по подразбиране.\*

Може да разделите пространството за съхранение на два дяла, например C и D.

Допълнителен дял вече може да е конфигуриран към момента на покупка според модела, който използвате.

#### **Какви са предимствата на разделянето на дялове?**

Когато се налага да възстановите компютърната система, може да използвате новосъздадения дял за съхранение на архивното копие, тъй като данните върху него няма да бъдат изтрити при възстановяването. Създаването на допълнителен дял на твърдия диск ви позволява също да организирате данните или софтуера на всеки дял по-ефективно.

#### **Как да създам дял на твърдия диск**

Има два варианта за създаване на дял на твърдия диск:

- ❑ Създаване на дял с помощта на функцията на Windows.
- ❑ Създаване на дял по време на процеса на възстановяване.

Ако намалите обема на дела на C устройството, не може да създавате дискове за възстановяване или да завършите успешно процеса на възстановяване, тъй като свободното пространство на твърдия диск няма да е достатъчно.

### Създаване на дял с помощта на функцията на **Windows**

Функцията на Windows ви позволява да създадете дял, без да възстановявате компютърната система.

 $\mathbb{Z}_1$ 

Не може да намалите размера на C устройство повече от указаното, защото максимумът му се определя от системата.

- **1** Щракнете върху **Старт**, **Контролен панел**, **Система и защита** и изберете **Създаване и форматиране на дялове върху твърд диск** от меню **Административни инструменти**.
- **2** Ако се появи прозорецът **Управление на потребителските акаунти**, щракнете върху **Да**.

Ако в момента сте влезли в компютъра като стандартен потребител, може да се наложи да въведете администраторско име и парола.

- **3** Щракнете с десен бутон върху C устройство и изберете **Свиване на том**.
- **4** Въведете размера на дела, който искате да създадете във **Въведете размера на пространството, което трябва да бъде свито, в МБ** и щракнете върху **Свиване**.

**5** Щракнете с десен бутон върху **Незаделени** и изберете **Нов обикновен том**.

**6** Следвайте инструкциите на екрана.

### Създаване на дял по време на процеса на възстановяване

Ако създадете дял по време на процеса на възстановяване, всичките данни, съхранявани преди това на твърдия диск, ще бъдат изтрити.

- **1** Поставете диска за възстановяване в устройството, докато компютърът е включен. Изключете компютъра, след което отново го включете. Ще се покаже **Диспечер за зареждане на Windows**.
	- $\mathbb{Z}_p$

Ако използвате външно оптично дисково устройство (не е предоставено), рестартирайте компютъра и натиснете клавиша **F11** няколко пъти.

Ако все още не сте създали дисковете за възстановяване, следвайте тези стъпки:

- 1 Включете компютъра.
- 2 Натиснете клавиша **F10**, когато се появи емблемата на VAIO. Ако се покаже прозорецът **Edit Boot Options** (Редактиране на опциите за стартиране) натиснете клавиша **Enter**.

При модели с бутона **ASSIST** вместо изпълняването на гореописаните стъпки 1 и 2 можете да натиснете бутона, докато компютърът е изключен или в режим на хибернация, за да стартирате **VAIO Recovery Center** (Център за възстановяване на VAIO).

- 3 Прескочете следващата стъпка 2 и отидете на стъпка 3.
- **2** Натиснете клавиша ← или ↓, за да изберете Start VAIO Recovery Center (Стартиране на центъра за възстановяване на VAIO), след което натиснете клавиша **Enter**.
- **3** Изберете **Restore Complete System** (Възстановяване на цялата система) и щракнете върху **Старт**.
- **4** Изберете **Skip** (Прескочи) и щракнете върху **Напред**. Следвайте екранните инструкции, докато не се покаже прозорецът за разделяне на твърдия диск.

 $\mathbb{Z}_n$ 

Ако се покаже съобщението **Do you want to keep the factory default C: drive size?** (Искате ли да запазите размера по подразбиране на устройство C:?), щракнете върху **Не**.

- **5** Изберете **Customized drive size** (Персонализиран размер на устройство) от падащия списък **Divide your hard disk's storage space into C and D drives** (Разделяне на пространството за съхранение на твърдия диск на C: и D: устройства).
- **6** Въведете желания размер на C устройството и щракнете върху **Напред**.
- **7** Следвайте инструкциите на екрана.

### <span id="page-16-1"></span><span id="page-16-0"></span>**Архивиране и възстановяване на данни**

Архивирането на данни е изключително важно. Ако не направите архивно копие, ще загубите различни данни, съхранявани на твърдия диск (като документи или картини), поради непредвидени обстоятелства или компютърни вируси. Силно се препоръчва да архивирате данните си ежедневно.

### Опции за архивиране и възстановяване на данни

#### A **Архивиране и възстановяване на данни с помощта на функцията на Windows**

Може да архивирате данните си на CD, DVD или сменяем носител, като външен твърд диск, и да ги възстановите с помощта на функцията на Windows.

### B **Архивиране и възстановяване на данни, когато не може да стартирате Windows**

Когато не може да стартирате Windows, архивирайте данните със софтуера **Rescue Data** (Възстановяване на данни) и възстановете архивираните данни с помощта на софтуера **VAIO Data Restore Tool** (Инструмент за възстановяване на данни на VAIO).

#### C **Архивиране и възстановяване на данни с помощта на точка за възстановяване**

Точката за възстановяване прави моментна снимка на системните файлове в компютъра, в определено време.

Ако инсталирате нов софтуер и системата стане нестабилна, може да върнете състоянието на компютъра до дадена точка за възстановяване, без да загубите данни.

 $\mathbb{Z}$ 

Операционната система Windows автоматично създава точки за възстановяване. Все пак, препоръчва се ръчно да създадете точка за възстановяване, преди да инсталирате софтуер или софтуерен драйвер на компютъра.

#### D **Възстановяване на предварително инсталираните софтуер/драйвери**

Когато предварително инсталираният софтуер или софтуерни драйвери не работят нормално, може да ги възстановите до фабричните им настройки с помощта на програмата **Reinstall Programs or Drivers** (Преинсталиране на програми и драйвери).

### **Таблица на опциите за архивиране и възстановяване**

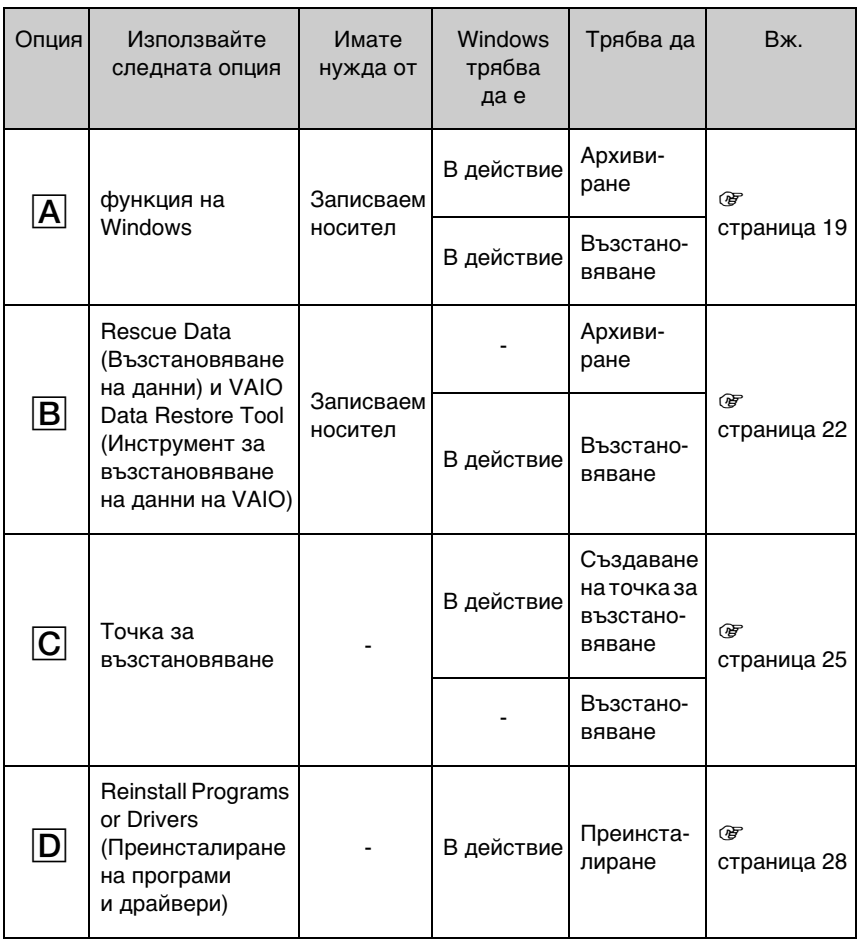

## <span id="page-18-0"></span>Опция A: Архивиране и възстановяване на данни с помощта на функцията на Windows

### $\mathbb{Z}_1$

Ако нямате инсталирано оптично дисково устройство на компютъра, трябва да разполагате с външен твърд диск или оптично дисково устройство, за да направите архивно копие на данните или трябва да създадете нов дял, като промените размера на C устройство. За допълнителна информация вж. ["Създаване на дял на твърдия диск" на стр. 14](#page-13-0).

При моделите с Windows 7 Ultimate или Windows 7 Professional може да запишете архивното копие на DVD дискове. За да направите това, щракнете върху **Създаване на системен образ** в левия панел на прозореца **Архивиране на вашия компютър** и следвайте екранните инструкции.

За да архивирате системата, се уверете че разполагате с външен твърд диск (не е предоставено), предварително форматиран в режим на файлова система Windows NT (NTFS).

#### <span id="page-18-1"></span>**Архивиране на данни**

- **1** Щракнете върху **Старт**, **Всички програми**, и **VAIO Recovery Center** (Център за възстановяване на VAIO).
- **2** Щракнете върху **Архивиране и възстановяване на Windows** и след това върху **Старт**.
- **3** Щракнете върху **Настройка на архивиране** под **Архивиране**.
- **4** В прозореца **Настройка на архивиране** изберете място за архивиране от списъка и щракнете върху **Напред**. Ако се появи прозорецът **Управление на потребителските акаунти**, щракнете върху **Да**.
- **5** Изберете **Нека да избера** и щракнете върху **Напред**.
- **6** Изберете отметките за обектите, които искате да включите в архивирането, и щракнете върху **Напред**.

Ако искате да архивирате системни файлове, се уверете че е избрана отметката, която ви позволява действието архивиране.

- **7** В прозореца **Преглед на настройките за архивиране** щракнете върху **Запиши настройките и изпълни архивиране**.
- **8** Следвайте инструкциите на екрана.

 $\mathbb{Z}$ 

#### <span id="page-19-0"></span>**Възстановяване на данните от архивното копие**

- **1** Щракнете върху **Старт**, **Всички програми**, и **VAIO Recovery Center** (Център за възстановяване на VAIO).
- **2** Щракнете върху **Архивиране и възстановяване на Windows** и след това върху **Старт**.
- **3** Щракнете върху **Избор на друг архив за възстановяване** под **Възстановяване**.

Ако се появи прозорецът **Управление на потребителските акаунти**, щракнете върху **Да**.

- **4** Изберете устройството, където е запазено архивното копие с данните, които искате да възстановите, и щракнете върху **Напред**.
- **5** Щракнете върху **Търсене**.
- **6** Изберете желаните файлове или папки от списъка и щракнете върху **Напред**.
- **7** Изберете място за записване на възстановените данни и щракнете върху **Възстановяване**.
- **8** Следвайте инструкциите на екрана.

Файловете, които сте променили или създали след архивирането, не могат да бъдат възстановени.

### Възстановяване на архивираните системни файлове

#### **Какво представлява архивирането на системни файлове?**

Архивираните системни файлове представляват резервно копие на всичко в компютъра, включително програми, системни настройки и файлове. Може да използвате архивираните системни файлове за възстановяване на компютъра. Ако възстановите компютъра с помощта на архивирани системни файлове, всички текущи програми, системни настройки и файлове, ще бъдат заменени с тези от архивното копие.

#### **Възстановяване на архивираните системни файлове**

- **1** Поставете диска за възстановяване в устройството, докато компютърът е включен. Изключете компютъра, след което отново го включете. Ще се покаже **Диспечер за зареждане на Windows**.
- **2** Натиснете клавиша ↑ или ↓, за да изберете Windows RE и след това натиснете клавиша **Enter**.
- **3** Изберете клавиатурната подредба и щракнете върху бутона **Напред**.

 $\mathbb{Z}_n$ 

Ако използвате **Шифроване на устройство с BitLocker** на модели с **Windows 7 Ultimate**, може да се покаже прозорецът **Възстановяване от шифроване на устройство с BitLocker**. Следвайте инструкциите на екрана, за да забраните временно функцията **Шифроване на устройство с BitLocker**.

- **4** Ако сте записали архивно копие на данните на външен твърд диск или на дискове с помощта на външно оптично устройство, свържете външното устройство към компютъра.
- **5** Изберете **Възстановете компютъра с помощта на архивирани системни файлове, създадени по-рано** и щракнете върху **Напред**.
- **6** Изберете **Избор на системен образ** и щракнете върху **Напред**.
- **7** Изберете мястото, където сте запазили архивното копие, и щракнете върху **Напред**.
- **8** Изберете архивираните системни файлове, които искате да възстановите, и щракнете върху **Напред**.
- **9** Изберете **Форматиране и разделяне на дискове** и щракнете върху **Напред**.

**10** Следвайте инструкциите на екрана.

## <span id="page-21-0"></span>Опция  $\boxed{B}$ : Архивиране и възстановяване на данни, когато не може да стартирате Windows

Използвайте програмата **Rescue Data** (Възстановяване на данни), за да архивирате данните си, когато не може да стартирате Windows и програмата **VAIO Data Restore Tool** (Инструмент за възстановяване на данни на VAIO), за да възстановите файлове, архивирани с **Rescue Data** (Възстановяване на данни).

### **Забележки за използване на софтуера Rescue Data (Възстановяване на данни)**

- ❑ Използвайте архивираните файлове внимателно, за да ги предпазите от неупълномощен достъп.
- ❑ Съхранявайте дисковете за възстановяване на сигурно място, за да защитите данните на твърдия си диск от неупълномощено копиране, тъй като този софтуер може да бъде стартиран от дисковете за възстановяване.
- ❑ Архивираните файлове, които не са шифровани на твърдия диск, могат да бъдат лесно достъпни за неупълномощени потребители, които използват дискове за възстановяване.

За да предпазите архивираните файлове от неупълномощен достъп, задайте използване на паролата при стартиране или парола на твърдия диск, или използвайте функцията на Windows за шифроване на твърдия диск.

- ❑ Използването на този софтуер не гарантира архивирането на всички данни на твърдия диск. Sony не поема отговорност за загуба на данни, възникнала при процеса на архивиране.
- ❑ Деактивирайте функцията на Windows за шифроване на твърдия диск, преди да използвате софтуера.
- ❑ Използвайте захранващия кабел или променливотоковия адаптер за захранване на компютъра, когато използвате този софтуер.

#### **Възстановяване на данни**

**1** Поставете диска за възстановяване в устройството, докато компютърът е включен. Изключете компютъра, след което отново го включете. Ще се покаже **Диспечер за зареждане на Windows**.

∠

Ако все още не сте създали дисковете за възстановяване, следвайте тези стъпки:

- 1 Включете компютъра.
- 2 Натиснете клавиша **F10**, когато се появи емблемата на VAIO.

Ако се покаже прозорецът **Edit Boot Options** (Редактиране на опциите за стартиране) натиснете клавиша **Enter**.

При модели с бутона **ASSIST** вместо изпълняването на гореописаните стъпки 1 и 2 можете да натиснете бутона, докато компютърът е изключен или в режим на хибернация, за да стартирате **VAIO Recovery Center** (Център за възстановяване на VAIO).

- 3 Прескочете следващата стъпка 2 и отидете на стъпка 3.
- **2** Натиснете клавиша  $\triangle$  или  $\blacktriangleright$ , за да изберете Start VAIO Recovery Center (Стартиране на центъра за възстановяване на VAIO), след което натиснете клавиша **Enter**.
- **3** Изберете **Rescue Data** (Възстановяване на данни), а след това изберете **Старт**.

**4** Следвайте инструкциите на екрана.

᠘

Препоръчително е да изберете външен твърд диск като местоположение за записване на архивираните файлове, ако изберете **Custom data rescue** (Архивиране на данни по избор).

Процесът на архивиране ще спре автоматично и компютърът ще се рестартира, ако процесът не бъде завършен за 64 часа. За да подновите процеса, следвайте стъпките от 1 до 3, щракнете, за да поставите отметка в квадратчето **Resume canceled process** (Подновяване на отменения процес), а след това щракнете върху **Напред**.

Не изключвайте външния твърд диск или оптичното дисково устройство по време на процеса за архивиране.

Архивираните файлове могат да бъдат разделени на два или повече файла и записани на място за записване на архивираните файлове, а също така могат да бъдат преименувани, в зависимост от избраното местоположение. Използвайте софтуера **VAIO Data Restore Tool** (Инструмент за възстановяване на данни на VAIO), за да възстановите архивираните файловете.

Не може да използвате DVD-R DL диск като място за записване на архивираните файлове. За да разберете какви типове носители поддържа съответното оптично дисково устройство, вж. екранното **Pъководство за потребителя**.

Използвайте външен твърд диск или оптично дисково устройство, което поддържа i.LINK или USB връзка, за да запишете архивираните файлове.

Трябва да инсталирате софтуерен драйвер, ако използвате външен твърд диск или оптично дисково устройство, което не поддържа i.LINK или USB връзка.

### **Възстановяване на данни с програмата VAIO Data Restore Tool (Инструмент за възстановяване на данни на VAIO)**

- **1** Щракнете върху **Старт**, **Всички програми** и **VAIO Data Restore Tool** (Инструмент за възстановяване на данни на VAIO). Ще се покаже прозорецът **VAIO Data Restore Tool** (Инструмент за възстановяване на данни на VAIO).
- **2** Щракнете върху **Напред**.

Ако се появи прозорецът **Управление на потребителските акаунти**, щракнете върху **Да**.

Ако в момента сте влезли в компютъра като стандартен потребител, може да се наложи да въведете администраторско име и парола.

За инструкции как да използвате софтуера вж. помощния файл, включен в софтуера.

 $\mathbb{Z}$ 

Ако е необходимо, преместете възстановените файлове до първоначалното им местоположение.

## <span id="page-24-1"></span><span id="page-24-0"></span>Опция C: Архивиране и възстановяване на данни с помощта на точка за възстановяване

#### **Какво е точка за възстановяване?**

- ❑ Точките за възстановяване се създават автоматично (например при инсталиране на софтуерен драйвер) и се използват за възстановяване на системните файлове на компютъра на предишното им състояние. Въпреки че съответната точка за възстановяване ще се създаде автоматично, се препоръчва да я създадете ръчно, преди да инсталирате софтуер или драйвери на компютъра, тъй като компютърът може да стане нестабилен или бавен след инсталиране на нов софтуер или промяна на настройките на Windows.
- ❑ Ако сте създали точката за възстановяване при нормална работа на компютъра, я използвайте, за да възстановите системните файлове до предишното им състояние.

#### **Ръчно създаване на точка за възстановяване**

- **1** Щракнете върху **Старт** и **Контролен панел**.
- **2** Щракнете върху **Система и защита**.
- **3** Щракнете върху **Система**.
- **4** Щракнете върху **System Protection** (Защита на системата).
- **5** Щракнете върху раздела **System Protection** (Защита на системата) в прозореца **System Properties** (Свойства на системата).
- **6** Щракнете върху **Create** (Създаване).
- **7** Въведете описание за разпознаване на точката за възстановяване и щракнете върху **Create** (Създаване).
- **8** Следвайте инструкциите на екрана.

#### <span id="page-25-1"></span><span id="page-25-0"></span>**Възстановяване на системните файлове с помощта на точка за възстановяване**

- **1** Щракнете върху **Старт**, **Всички програми**, и **VAIO Recovery Center** (Център за възстановяване на VAIO).
- **2** Щракнете върху **Архивиране и възстановяване на Windows** и след това върху **Старт**.
- **3** Щракнете върху **Възстановяване на системните настройки или на компютъра**.
- **4** В прозореца **Възстановяване** щракнете върху **Отваряне на възстановяване на системата**.
- **5** Ако опцията **Избери друга точка на възстановяване** се показва в прозореца **System Restore** (Възстановяване на системата), изберете я и щракнете върху **Напред**. Ако не се показва, щракнете върху **Напред**.
- **6** Изберете точка на възстановяване и щракнете върху бутона **Напред**.
- **7** Щракнете върху **Готово**, за да потвърдите създаването на точка за възстановяване.
- **8** Прочетете показаното съобщение и щракнете върху **Да**.
- **9** Следвайте инструкциите на екрана.

#### **Възстановяване на системните файлове с помощта на точка за възстановяване, когато не може да стартирате Windows**

**1** Поставете диска за възстановяване в устройството, докато компютърът е включен. Изключете компютъра, след което отново го включете. Ако използвате външно оптично дисково устройство (не е предоставено), рестартирайте компютъра и когато се появи емблемата на VAIO, натиснете клавиша **F11** няколко пъти.

Ще се покаже **Диспечер за зареждане на Windows**.

 $\mathbb{Z}_n$ 

Ако все още не сте създали дисковете за възстановяване, следвайте тези стъпки:

- 1 Включете компютъра.
- 2 Натиснете няколко пъти клавиша **F8**, когато се появи емблемата на VAIO.
- 3 Уверете се, че опцията **Поправяне на вашия компютър**, изброена в горната част на прозореца **Разширени опции за стартиране**, е избрана, след което натиснете клавиша **Enter**.
- 4 Прескочете следващата стъпка 2 и отидете на стъпка 3.
- **2** Натиснете клавища ← или ↓, за да изберете Windows RE и след това натиснете клавиша **Enter**.

**3** Изберете клавиатурната подредба и щракнете върху бутона **Напред**.

#### ı

Ако не е избрана подходящата клавиатурна подредба, няма да може да въведете правилно паролата.

#### $\mathbb{Z}$

Ако използвате **Шифроване на устройство с BitLocker** на модели с **Windows 7 Ultimate**, може да се покаже прозорецът **Възстановяване от шифроване на устройство с BitLocker**. Следвайте инструкциите на екрана, за да забраните временно функцията **Шифроване на устройство с BitLocker**.

Ако се покаже прозорецът **System Recovery Options** (Опции за възстановяване на системата) при натискане на клавиша **F8**, въведете администраторско име и парола, след което прескочете следващата стъпка 4 и отидете на стъпка 5.

#### **4** Изберете операционна система и щракнете върху бутона **Напред**.

 $\mathbb{Z}_0$ 

Архивирайте файловете си с програмата **Rescue Data** (Възстановяване на данни), ако сте ги променяли, след като сте ги архивирали с помощта на функцията за архивиране на Windows.

**5** Щракнете върху **System Restore** (Възстановяване на системата). Ще се покаже прозорецът **System Restore** (Възстановяване на системата).

**6** Следвайте стъпките от 4 до 7 в ["Възстановяване на системните файлове](#page-25-0)  [с помощта на точка за възстановяване" на стр. 26](#page-25-0). Рестартирайте компютъра, ако прозорецът покаже съобщение за рестартиране.

**BG**

## <span id="page-27-1"></span><span id="page-27-0"></span>Опция D: Възстановяване на предварително инсталираните софтуер/драйвери

Когато предварително инсталираният софтуер или софтуерни драйвери не работят нормално, може да ги възстановите до фабричните им настройки с помощта на програмата **Reinstall Programs or Drivers** (Преинсталиране на програми и драйвери).

### <span id="page-27-2"></span>**Използване на програмата Reinstall Programs or Drivers (Преинсталиране на програми и драйвери)**

Някои софтуерни приложения и драйвери може да не се възстановят.

Възстановяването с програмата **Reinstall Programs or Drivers** (Преинсталиране на програми и драйвери) може да не работи правилно в зависимост от конфигурацията на компютъра. Също така може да изгубите данни, които сте създали преди процеса за възстановяване.

Преди да стартирате процеса на възстановяване, трябва да деинсталирате предварително инсталирания софтуер и софтуерни драйвери, които смятате да възстановите. Щракнете върху **Старт**, **Контролен панел** и изберете **Деинсталиране на програма** под **Програми**, след което изберете предварително инсталирания софтуер или софтуерните драйвери за деинсталиране. Ако те не са деинсталирани, може да не завършите успешно процеса на възстановяване.

- **1** Щракнете върху **Старт**, **Всички програми**, и **VAIO Recovery Center** (Център за възстановяване на VAIO).
- **2** Изберете **Reinstall Programs or Drivers** (Преинсталиране на програми и драйвери) и щракнете върху **Старт**.
- **3** Прочетете информацията относно софтуера или функциите за разрешаване на проблеми, изберете **Skip** (Пропусни), ако вече сте опитали всички, след което щракнете върху **Напред**.

Ако се появи прозорецът **Управление на потребителските акаунти**, щракнете върху **Да**.

- **4** Щракнете върху **Напред**.
- **5** Поставете отметка в квадратчето до желания софтуер или драйвер, след което щракнете върху **Напред**.
- **6** Следвайте инструкциите на екрана.

### <span id="page-28-1"></span><span id="page-28-0"></span>**Изтриване на всички данни от твърдия диск**

Силно се препоръчва да изтриете всички данни от твърдия диск, преди да изхвърлите компютъра или да го дадете на някой друг.

Използвайте програмата **Wipe and Erase Data** (Заличаване и изтриване на данни), за да изтриете данните си.

Данните, изтрити с помощта на програмата **Wipe and Erase Data** (Заличаване и изтриване на данни), не могат да бъдат възстановени.

- **1** Създаване на дискове за възстановяване. За инструкции как да създадете дискове за възстановяване вж. ["Създаване](#page-5-0)  [на дискове за възстановяване" на стр. 6](#page-5-0).
- **2** Свържете захранващия кабел или променливотоковия адаптер, за да стартирате компютъра.
- **3** Архивиране на важни файлове.
- **4** Поставете диска за възстановяване в устройството, докато компютърът е включен. Изключете компютъра, след което отново го включете. Ще се покаже **Диспечер за зареждане на Windows**.

 $\mathbb{Z}_p$ 

Ако използвате външно оптично дисково устройство (не е предоставено), включете компютъра и натиснете клавиша **F11** няколко пъти.

- **5** Натиснете клавиша ← или ↓, за да изберете Start VAIO Recovery Center (Стартиране на центъра за възстановяване на VAIO), след което натиснете клавиша **Enter**.
- **6** Изберете **Wipe and Erase Data** (Заличаване и изтриване на данни) и щракнете върху **Старт**.
- **7** Следвайте инструкциите на екрана.

# <span id="page-29-2"></span><span id="page-29-0"></span>Отстраняване на неизправности

Ако имате проблем при работата с компютъра, опитайте първо тези предложения, преди да се свържете с VAIO-Link или локалния дилър на Sony.

- ❑ Прочетете следната информация за справяне с обичайни проблеми.
- ❑ Вж. раздела за отстраняване на неизправности в екранното **Pъководство за потребителя**.
- ❑ Вж. ["Какво да правите, в случай че компютърът не работи" на стр. 36](#page-35-2).
- ❑ Посетете уеб сайта VAIO-Link на адрес http://www.vaio-link.com.

### <span id="page-29-1"></span>**Отстраняване на проблеми при възстановяване**

### Не мога да създам дискове за възстановяване

- ❑ Ако не може да създадете дискове за възстановяване или да приключите процеса или получавате съобщение за грешка, опитайте следните съвети:
	- **1** Изключете компютъра и го включете отново. След това опитайте да създадете дискове за възстановяване отново.
	- **2** Уверете се, че сте изтеглили и инсталирали последните актуализации за модела, който използвате. Информация за това как да изтеглите последните актуализации може да намерите в печатното **Кратко ръководство за потребителя**.
	- **3** Ако проблемът продължава, архивирайте данните си и след това възстановете системата от дела за възстановяване (вж. [страница 11\)](#page-10-0) и опитайте да създадете дискове за възстановяване, преди да инсталирате софтуер на трети производители или актуализации за компютъра.
- ❑ Опитайте с други по-надеждни дискове.
- ❑ Ако компютърът не разполага с вградено оптично дисково устройство, е необходимо да използвате външно оптично дисково устройство, за да създавате дискове за възстановяване. Уверете се, че външното оптично дисково устройство е свързано към електрическата мрежа, преди да го използвате.

#### $\mathbb{Z}_p$

Ако компютърът не е оборудван с вградено оптично устройство и не разполагате с външно такова, може да възстановите системата с помощта на дела за възстановяване. Вж. ["Възстановяване на](#page-10-0)  [компютърната система от дял за възстановяване" на стр. 11.](#page-10-0)

- Не мога да приключа успешно процеса на възстановяване
- ❑ Ако към компютъра е свързано някакво ненужно външно устройство, го изключете.
- ❑ Ако получавате съобщения за грешка, докато възстановявате компютърната система, опитайте следните съвети:
	- **1** Ако възстановявате компютърната система с помощта на дискове за възстановяване, ги проверете за мръсотии и повреди. Ако има нужда да почистите дисковете, го направете и пробвайте да възстановите системата отново.
	- **2** Ако използвате външно оптично дисково устройство за възстановяване на компютърната система, се уверете, че е свързано към електрическата мрежа.
	- **3** Опитайте да възстановите цялата компютърна система. Вж. ["Възстановяване на цялата компютърна система" на стр. 13](#page-12-0).
	- **4** Опитайте да възстановите C устройство. Вж. ["За да възстановите](#page-11-1)  [C устройство" на стр. 12](#page-11-1).
	- **5** Опитайте да възстановите компютърната система с помощта на дискове за възстановяване или дял за възстановяване.
	- **6** Ако проблемът продължава, проверете хардуера на компютъра с помощта на програмата **VAIO Hardware Diagnostics** (Хардуерна диагностика на VAIO).

Ако се появи съобщение за грешка, хардуера на компютъра може да е дефектен и трябва да бъде сменен. Посетете уеб сайта на VAIO-Link за допълнителна помощ.

Ако не се появят съобщения за грешка, но все още не може да приключите успешно процеса на възстановяване, посетете уеб сайта на VAIO-Link за допълнителна помощ.

❑ Ако не може да възстановите компютърната система, тъй като сте изтрили дела за възстановяване на твърдия диск, преди да създадете дисковете за възстановяване, може да закупите нов комплект дискове за възстановяване чрез услугата за поддръжка на Sony. Посетете уебсайта VAIO-Link за данни за контакт във вашата държава/област.

### Не мога да възстановя данните си от дела за възстановяване

Може да не успеете да възстановите компютърната система от дяла за възстановяване в следните случаи, поради модификации на дяла за възстановяване.

- ❑ Използвали сте софтуер, за да модифицирате дяла за възстановяване.
- ❑ Инсталирали сте операционна система, различна от предварително инсталираната операционна система на компютъра.
- ❑ Форматирали сте твърдия диск, без да сте използвали **VAIO Recovery Center** (Център за възстановяване на VAIO).

В тези случаи, възстановете компютърната система с дисковете за възстановяване. Ако все още не сте ги създали, трябва да ги закупите или да поправите компютъра за ваша сметка.

За да закупите дискове за възстановяване, посетете уеб сайта VAIO-Link за данни за контакт във вашата държава/област.

## <span id="page-32-0"></span>**Отстраняване на обичайни проблеми**

### Компютърът не се стартира

- ❑ Уверете се, че компютърът е свързан добре към захранването и е включен, както и че индикаторът на захранването свети.
- ❑ Уверете се, че батерията\* е поставена правилно и че е заредена.
- ❑ Прекъснете всички свързани USB устройства (ако има такива), след което рестартирайте компютъра.
- ❑ Премахнете всички допълнителни модули на памет, които сте инсталирали след закупуване на компютъра, след което рестартирайте компютъра.
- ❑ Ако компютърът е включен в разклонител или към непрекъсваемо захранване (UPS), се уверете, че последните са свързани към захранващ източник и са включени.
- ❑ Ако използвате външен екран, се уверете, че той е свързан към захранващ източник и е включен. Уверете се, че яркостта и контрастът на екрана са настроени правилно. За повече информация вж. ръководството към дисплея.
- ❑ Изключете захранващия кабел или адаптера за променлив ток и свалете батерията\*. Изчакайте от три до пет минути. Поставете отново батерията, свържете захранващия кабел или адаптера за променлив ток, а след това натиснете бутона за захранване или плъзнете превключвателя за захранване, за да включите компютъра.
- ❑ Кондензацията може да доведе до неизправност на компютъра. Ако това се случи, не използвайте компютъра поне един час.
- ❑ Проверете дали използвате доставения заедно с компютъра захранващ кабел или променливотоков адаптер на Sony. С оглед на вашата безопасност използвайте само оригиналните акумулаторна батерия\* и захранващ кабел/ променливотоков адаптер, предоставени от Sony заедно с компютъра VAIO.
- Приложимо само за преносими компютри.

### Зеленият индикатор за захранване светва, но екранът не се включва

- ❑ Натиснете клавишите **Alt** + **F4** няколко пъти, за да затворите прозореца на приложението. Възможно е да е възникнала грешка в приложението.
- ❑ Натиснете клавишите **Ctrl** + **Alt** + **Delete** и щракнете върху стрелката до

### бутона **Изключване** и **Рестартиране**.

❑ Натиснете и задръжте бутона за захранване или плъзнете и задръжте превключвателя за захранване за повече от четири секунди, за да изключите компютъра. Изключете захранващия кабел или променливотоковия адаптер и оставете компютъра за около 5 минути. След това свържете захранващия кабел или променливотоковия адаптер и включете компютъра отново.

Ţ

Изключването на компютъра чрез бутоните **Ctrl** + **Alt** + **Delete** или чрез бутона/превключвателя за захранване може да доведе до загуба на незапазени данни.

### Компютърът или дадено приложение не отговарят

- ❑ Ако компютърът спре да отговаря докато работи приложение, натиснете клавишите **Alt** + **F4**, за да затворите приложението.
- ❑ Ако клавишите **Alt** + **F4** не работят, щракнете върху **Старт** и **Изключване**, за да изключите компютъра.
- ❑ Ако компютърът не се изключи, натиснете клавишите **Ctrl** + **Alt** + **Delete** и щракнете върху бутона **Изключване**. Ако се появи прозорецът **Защита на Windows**, щракнете върху **Изключване**.
- ❑ Ако компютърът все още отказва да се изключи, натиснете и задръжте бутона за захранване или плъзнете и задръжте превключвателя за захранване, докато това стане.

Изключването на компютъра чрез бутоните **Ctrl** + **Alt** + **Delete** или чрез бутона/превключвателя за захранване може да доведе до загуба на незапазени данни.

- ❑ Изключете захранващия кабел или адаптера за променлив ток и свалете батерията\*. Изчакайте от три до пет минути. Поставете отново батерията, свържете захранващия кабел или адаптера за променлив ток, а след това натиснете бутона за захранване или плъзнете превключвателя за захранване, за да включите компютъра.
- ❑ Опитайте да преинсталирате софтуера.
- ❑ Свържете се с производителя на софтуера или с посоченото лице за техническа поддръжка.
- Приложимо само за преносими компютри.

### Индикаторът за зареждане премигва бързо, а компютърът не се включва

- ❑ Проблемът може да е поради неправилно поставена батерия. За да отстраните този проблем, изключете компютъра и извадете батерията. След това поставете обратно батерията в компютъра. За повече информация вж. екранното **Pъководство за потребителя**.
- ❑ Ако след извършеното по-горе проблемът продължава, това означава, че поставената батерия не е съвместима. Извадете батерията и се свържете с VAIO-Link.

### Показва се съобщение за несъвместимост или неправилно поставяне на батерията, след което компютърът влиза в режим на хибернация

- ❑ Проблемът може да е поради неправилно поставена батерия. За да отстраните този проблем, изключете компютъра и извадете батерията. След това поставете обратно батерията в компютъра. За повече информация вж. екранното **Pъководство за потребителя**.
- ❑ Ако след извършеното по-горе проблемът продължава, това означава, че поставената батерия не е съвместима. Извадете батерията и се свържете с VAIO-Link.

### Windows не приема паролата и показва съобщение "Enter Onetime Password"

Ако въведете три пъти подред грешна парола за включване, ще се покаже съобщението **Enter Onetime Password** и Windows няма да се стартира. Натиснете и задръжте бутона за захранване или плъзнете и задръжте превключвателя за захранване за повече от четири секунди, за да се изключи индикаторът за захранване. Изчакайте 10–15 секунди, след което включете отново компютъра и въведете правилната парола.

#### **За модели от серия VPCL12**

При въвеждане на паролата се уверете че индикаторът Caps lock не свети и използвайте цифровите клавиши над буквените, а не тези на цифровата клавиатура.

#### **За всички модели с изключение на тези от серия VPCL12**

Когато въвеждате паролата, проверете дали индикаторите Num lock и Caps lock не светят. Ако някой от тях свети, натиснете клавишите **Num Lk** (или **Num Lock**) или клавиша **Caps Lock**, за да го изгасите, преди да въведете паролата.

### Не мога да запомня паролата за включване

Ако сте забравили паролата си за включване, се свържете с VAIO-Link, за да бъде тя нулирана.

Ще трябва да заплатите такса за нулиране на паролата.

# <span id="page-35-0"></span>Бърза справка

### <span id="page-35-2"></span><span id="page-35-1"></span>**Какво да правите, в случай че компютърът не работи**

Ако Windows се стартира

**1** Изтеглете и инсталирайте последните актуализации.

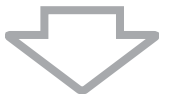

**2** Създаване на дискове за възстановяване, ако не сте го направили (вж. [страница 6\)](#page-5-1).

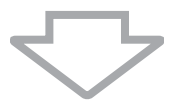

**3** Архивиране на важни файлове (вж. [страница 19](#page-18-1)).

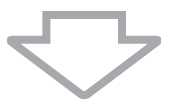

**4** Опитайте някое от следните неща:

- ❑ Възстановете системните файлове от последната точка за възстановяване (вж. [страница 26](#page-25-1)).
- ❑ Деинсталирайте несъвместимите с компютъра софтуер или драйвери, ако сте инсталирали такива, или възстановете предварително инсталирания софтуер или софтуерни драйвери на фабричното им състояние (вж. [страница 28\)](#page-27-2).
- ❑ Възстановете системата чрез системен образ, ако сте направили такъв (вж. [страница 20\)](#page-19-0).

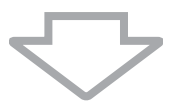

**5** Ако все още не можете да стартирате Windows, възстановете компютърната система. Вж. ["Възстановяване на компютъра, когато може](#page-11-0)  [да стартирате Windows" на стр. 12.](#page-11-0)
#### ļ

Възстановяването на компютърната система ще изтрие всички предварително съхранени на твърдия диск данни.

Не може да възстановявате файлове, които сте променили или създали след архивирането.

### Ако Windows не се стартира

- **1** Опитайте някое от следните неща:
	- ❑ Възстановете системните файлове от последната точка за възстановяване (вж. [страница 26](#page-25-0)).
	- ❑ Възстановете системата чрез системен образ, ако сте направили такъв (вж. [страница 21\)](#page-20-0).

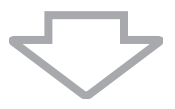

**2** Създайте архивни копия на файловете със софтуера **Rescue Data** (Възстановяване на данни), ако все още не сте го направили (вж. [страница 22](#page-21-0)).

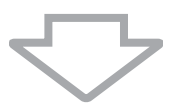

**3** Проверете хардуера на компютъра (централния процесор, модула на паметта, твърдия диск и т.н.) със софтуера **VAIO Hardware Diagnostics** (Хардуерна диагностика на VAIO).

За инструкции как да използвате софтуера вж. помощния файл, включен в софтуера.

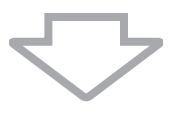

**4** Ако все още не можете да стартирате Windows, възстановете компютърната система. Вж. ["Възстановяване на компютъра, когато не](#page-9-0)  [може да стартирате Windows" на стр. 10.](#page-9-0)

Препоръчва се да актуализирате компютъра след възстановяването на системата с помощта на програмата **VAIO Update**.

Възстановяването на компютърната система ще изтрие всички предварително съхранени на твърдия диск данни.

Не може да възстановявате файлове, които сте променили или създали след архивирането. Ако имате такива файлове и искате да ги възстановите, създайте архивни техни копия с помощта на програмата **Rescue Data** (Възстановяване на данни).

За инструкции как да използвате този софтуер вж. "Опция  $\boxed{B}$ : Архивиране и възстановяване на данни, когато не може да стартирате Windows" на [страница 22.](#page-21-0)

# Teendők

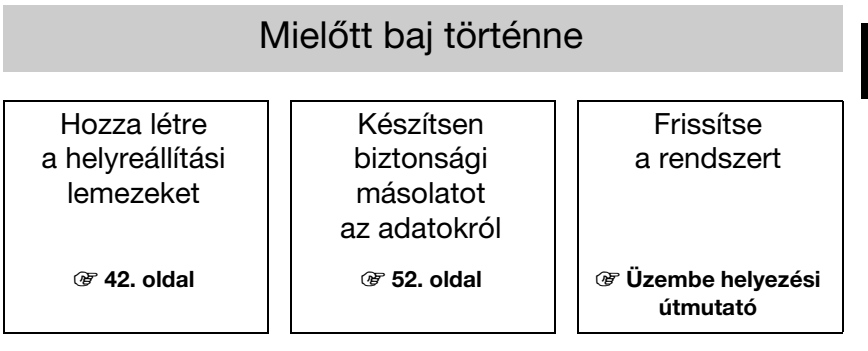

### Ha már megtörtént a baj

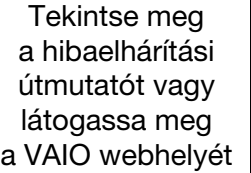

Állítsa helyre a számítógépet egy visszaállítási pont segítségével

Telepítse újra a programokat vagy az illesztőprogramokat

 $\circledast$  [65. oldal](#page-64-0) 1  $\circledast$  [60. oldal](#page-59-0) 1  $\circledast$  [63. oldal](#page-62-0)

### Ha továbbra is fennáll a probléma

Állítsa helyre a számítógépet  $\vert \vert$  Állítsa vissza az adatokat

 $\circledast$  [46. oldal](#page-45-0) vagy [48. oldal](#page-47-0)  $\qquad \qquad \vert \qquad \qquad \circledast$  [55. oldal](#page-54-0)

a biztonsági másolatból

Hozzon létre egy merevlemezes partíciót

Törölje az összes adatot

 $\circledast$  [49. oldal](#page-48-0) 1 [64. oldal](#page-63-0)

# Helyreállítás és biztonsági másolat

## Mi az a helyreállítás és a biztonsági másolat?

### Helyreállítás

#### Mi az a helyreállítás?

A helyreállítás során a számítógép gyári alapállapotára állítható vissza. A számítógép helyreállítása kétféleképpen végezhető el: helyreállítási lemezekről vagy helyreállítási partícióról.

#### Mikor kell elvégeznem a helyreállítást?

A számítógéprendszert az alábbi esetekben kell helyreállítani:

- ❑ Számítógépe nem működik stabilan.
- ❑ Számítógépét vírus fertőzte meg.
- ❑ A számítógépen olyan problémák tapasztalhatók, amelyek a hibaelhárítási lépések végrehajtásával nem háríthatók el.
- ❑ Véletlenül formázta a számítógép C meghajtóját.

#### Miért kell helyreállítási lemezeket készítenem?

A helyreállítási lemezekkel a számítógép gyári alapállapotára állítható vissza. Ha a Windows nem indul el, vagy ha letörölte a helyreállítási partíciót, a helyreállítás egyik módja a helyreállítási lemezek használata. Amikor a számítógép használatra kész, azonnal készítse el a helyreállítási lemezeket.

Lásd: ["Helyreállítási lemezek létrehozása" \(42. oldal\).](#page-41-1)

#### Mire használható a VAIO Recovery Center (VAIO Helyreállítási központ)?

A VAIO Recovery Center (VAIO Helyreállítási központ) különféle helyreállítási, valamint a biztonsági másolat elkészítését lehetővé tevő funkciókat kínál, amelyek leírása megtalálható ebben az útmutatóban.

- ❑ Helyreállítási lemezek létrehozása
- ❑ Biztonsági másolat készítése az adatokról
- ❑ Az adatok helyreállítása a biztonsági másolat segítségével
- ❑ A számítógéprendszer helyreállítása
- ❑ A számítógép hardverének ellenőrzése
- ❑ A beépített tárolóeszközön található adatok törlése

### Biztonsági másolat

#### Mi az a biztonsági másolat?

A biztonsági másolat a beépített tárolóeszközön (merevlemez vagy félvezető alapú meghajtó) található adatok egy másik helyre történő mentése.

Ennek céljától függően több mód is létezik a biztonsági másolatok elkészítésére. Lásd: ["Az adatok biztonsági másolatának elkészítése és helyreállítása" \(52. oldal\)](#page-51-1).

#### Miért kell biztonsági másolatot készítenem az adataimról?

Előre nem látható események vagy számítógépes vírusok miatt elveszítheti a merevlemezen tárolt adatokat, például dokumentumokat vagy képeket. Az elveszített adatok helyreállításához szükség van egy biztonsági másolatra.

Erősen ajánlott rendszeresen biztonsági másolatot készíteni.

HU

### <span id="page-41-1"></span><span id="page-41-0"></span>Helyreállítási lemezek létrehozása

### Megjegyzés a helyreállítási lemezek létrehozásával kapcsolatban

❑ A helyreállítási lemezek csak azzal a számítógéppel kompatibilisek, amellyel azokat készítették.

A számítógépéhez készült helyreállítási lemezeket más számítógéppel nem használhatja.

- ❑ Az alábbi esetekben a helyreállítási partíció módosulása miatt előfordulhat, hogy a számítógéprendszert nem lehet a helyreállítási partícióról helyreállítani, és ilyenkor saját költségén kell megvásárolnia a helyreállítási lemezeket.
	- ❑ Adatmódosításra készült szoftver segítségével módosította a helyreállítási partíciót.
	- ❑ Az előre telepített operációs rendszertől eltérő operációs rendszert telepített a számítógépre.
	- ❑ Nem a VAIO Recovery Center (VAIO Helyreállítási központ) használatával formázta a beépített tárolóeszközt.
- ❑ Ne érintse meg vagy szennyezze be a lemez felületét. A lemez felületére kerülő ujjlenyomatok és szennyeződések olvasási/írási hibát okozhatnak.
- ❑ A helyreállítási lemezek meg is vásárolhatók. Az országában/térségében elérhető kapcsolatfelvételi lehetőségekről tájékozódjon a VAIO-Link webhelyen.

### Helyreállítási lemezek létrehozása

 $\mathbb{Z}$ 

Az alábbi 6. lépésben megtekintheti a helyreállítási lemezek létrehozásához szükséges lemezek számát és típusát.

Helyreállítási lemezként nem használhat Blu-ray Disc™ lemezt, illetve DVD-RAM, CD-R vagy CD-RW lemezt.

**1** A VAIO Update szoftver használatával töltse le és telepítse a legújabb frissítéseket.

A frissítések VAIO Update szoftverrel való letöltéséhez és telepítéséhez a számítógépnek internetkapcsolattal kell rendelkeznie. A számítógép internethez történő csatlakozásával kapcsolatban a képernyőn megjelenő Felhasználói útmutatóban tájékozódhat.

- **2** Ha a számítógép nem tartalmaz beépített optikai meghajtót, csatlakoztasson egy külső optikai meghajtót (nem tartozék).
- **3** Kattintson a Start ( $\bigtriangledown$ ) gombra, és válassza a Minden program, majd a VAIO Recovery Center (VAIO Helyreállítási központ) parancsot.
- **4** Kattintson a Create Recovery Discs (Helyreállítási lemezek létrehozása) parancsra, majd az **Indítás** gombra.

Ha megjelenik a Felhasználói fiókok felügyelete ablak, kattintson az Igen lehetőségre.

Ha jelenleg normál felhasználóként van bejelentkezve a számítógépre, előfordulhat, hogy a rendszer rendszergazdai felhasználónév és jelszó megadását kéri.

- **5** Olvassa el figyelmesen a képernyőn megjelenő utasításokat, majd kattintson a Tovább gombra.
- **6** Jelölje ki a használni kívánt lemezt.
- **7** Kövesse a képernyőn megjelenő utasításokat.
- **8** A helyreállítási lemezek létrehozása után kövesse a képernyőn megjelenő utasításokat, és írja a lemezek nevét puha hegyű tollal a lemezcímkékre.

A művelet aktuális állapotának megjelenítése némi időbe telhet.

A helyreállítási lemez létrehozása közben ne nyomja meg a lemezmeghajtó kiadógombját, mivel ez a folyamat megszakadását okozhatja.

A helyreállítási lemezeket biztonságos helyen tárolja.

HU

## A számítógép helyreállítása

### A helyreállítási folyamat megkezdése előtt

### Mi az a helyreállítási partíció?

A helyreállítási partíció a rendszer és az alkalmazások helyreállításához szükséges adatokat tartalmazza a beépített tárolóeszközön. A partíción tárolt adatokat általában nem lehet módosítani vagy törölni. Léteznek azonban olyan megvásárolható alkalmazások, amelyek képesek a partíción tárolt adatok megváltoztatására.

### Fontos tudnivalók a helyreállítással kapcsolatban

- ❑ A számítógép helyreállítása során még abban az esetben is elveszíti a beépített tárolóeszközön található összes adatot, ha a tárolóeszköz a Windows BitLocker meghajtótitkosítás (BitLocker) szolgáltatás használatával titkosítva van. A helyreállítási folyamat végrehajtása több órát is igénybe vehet.
- ❑ Az ujjlenyomat-felismerő rendszerrel rendelkező típusok esetén a számítógép helyreállítása során a beépített tárolóeszközön tárolt összes ujjlenyomatsablon törlődik.
- ❑ A számítógéprendszer helyreállítása előtt válassza le az összes perifériát a számítógépről a tápkábel vagy a váltóáramú tápegység kivételével.
- ❑ A számítógép helyreállítása során a kiválasztott meghajtón található összes adat törlődik, és a meghajtón tárolt összes beállítás visszaáll a gyári alapértelmezett értékre. Győződjön meg arról, hogy fontos adatairól biztonsági másolattal rendelkezik.
- ❑ Győződjön meg arról, hogy a rendszer és az alkalmazások helyreállítását is végrehajtja. Az alkalmazások helyreállítása nélkül a számítógép instabillá válhat.
- ❑ Ha az adatok védelmére jelszót állított be, akkor a helyreállítási folyamatot csak a jelszó beírása után kezdheti meg. Jegyezze fel a jelszót, hogy semmi esetre se felejthesse el.

Ha elfelejtette a jelszót, és nem tudja megkezdeni a helyreállítási folyamatot, akkor a jelszó visszaállításához lépjen kapcsolatba a VAIO-Link ügyfélszolgálattal. Ennek végrehajtásáért díjat kell fizetnie.

#### Megjegyzések a szoftverekkel kapcsolatban

- ❑ A számítógéprendszer helyreállításával csak az előre telepített szoftverek állíthatók vissza (néhány szoftver kivételével). A felhasználó által a számítógép használatba vétele után telepített szoftvereket, valamint a létrehozott adatokat ezzel a módszerrel nem lehet helyreállítani.
- ❑ A számítógéprendszer helyreállításával nem lehet kizárólag a Windows operációs rendszert helyreállítani.
- ❑ Bizonyos előre telepített alkalmazások lehetőséget kínálnak saját maguk eltávolítására vagy telepítésére. Az ilyen lehetőségek használatával telepített vagy eltávolított alkalmazások bizonyos esetekben nem működnek megfelelően a számítógépen.
- ❑ A partíciók méretének módosítására szolgáló alkalmazás telepítése esetén lehetetlenné válhat a rendszer helyreállítása vagy a helyreállítási lemezek létrehozása.

### <span id="page-45-0"></span>A számítógép helyreállítása, ha a Windows nem indítható el a számítógépen

Ha a Windows nem indítható el, a számítógép helyreállítását elvégezheti helyreállítási lemezekről vagy egy helyreállítási partícióról.

A beépített tárolóeszközön található helyreállítási partíció tartalmazza a helyreállításhoz szükséges adatokat.

A számítógép helyreállítása gyorsabban elvégezhető a helyreállítási partícióról, mint a helyreállítási lemezek segítségével.

A helyreállítási művelet aktuális állapotának megjelenítése némi időbe telhet.

#### A számítógép helyreállítása helyreállítási lemezek használatával

**1** A számítógép bekapcsolt állapotában helyezzen egy helyreállítási lemezt a meghajtóba, kapcsolja ki a számítógépet, majd kapcsolja be ismét. Külső optikai meghajtó (nem tartozék) használata esetén a számítógép újraindítását követően, a VAIO embléma megjelenésekor nyomja meg többször egymás után az F11 billentyűt.

Megjelenik a Windows Rendszertöltés-vezérlő.

- **2** A **↑** vagy a ↓ billentyű megnyomásával válassza a Start VAIO Recovery Center (VAIO Helyreállítási központ indítása) elemet, és nyomja meg az Enter billentyűt.
- **3** Válassza a Restore C: Drive (C: meghajtó helyreállítása) vagy a Restore Complete System (Teljes rendszer helyreállítása) parancsot, majd kattintson az Indítás gombra.
- **4** Olvassa el a szoftverekkel és a szolgáltatásokkal kapcsolatos információkat a problémák elhárításához. Ha már valamennyi lehetőséget kipróbálta, kattintson a Skip (Kihagyás), majd a Tovább gombra.
- **5** Ha figyelmeztető üzenetek jelennek meg, olvassa el azokat figyelmesen, válassza az I understand (Megértettem) jelölőnégyzetet, majd kattintson az Indítás gombra.
- **6** Kövesse a képernyőn megjelenő utasításokat.

#### <span id="page-46-0"></span>A számítógép helyreállítása helyreállítási partícióról

- **1** Kapcsolja be a számítógépet.
- **2** A VAIO embléma megjelenésekor nyomja meg az F10 billentyűt. Ha megjelenik az Edit Boot Options (Rendszerindítási beállítások szerkesztése) ablak, nyomja meg az Enter billentyűt.

 $\mathbb{Z}$ 

Az ASSIST gombbal rendelkező típusok esetén az 1. és a 2. lépés helyett elegendő, ha a VAIO Recovery Center (VAIO Helyreállítási központ) elindításához a számítógép kikapcsolt vagy hibernált állapotában megnyomja ezt a gombot.

- **3** Válassza a Restore C: Drive (C: meghajtó helyreállítása) vagy a Restore Complete System (Teljes rendszer helyreállítása) parancsot, majd kattintson az Indítás gombra.
- **4** Olvassa el a szoftverekkel és a szolgáltatásokkal kapcsolatos információkat a problémák elhárításához. Ha már valamennyi lehetőséget kipróbálta, kattintson a Skip (Kihagyás), majd a Tovább gombra.
- **5** Ha figyelmeztető üzenetek jelennek meg, olvassa el azokat figyelmesen, válassza az I understand (Megértettem) jelölőnégyzetet, majd kattintson az Indítás gombra.

**6** Kövesse a képernyőn megjelenő utasításokat.

### <span id="page-47-0"></span>A számítógép helyreállítása, ha a Windows elindítható a számítógépen

Ha a Windows elindítható, a számítógép helyreállítását a VAIO Recovery Center (VAIO Helyreállítási központ) segítségével végezheti el.

Ha az optikai meghajtóban lemez található, akkor az alábbi lépések végrehajtása előtt távolítsa azt el.

A helyreállítási művelet aktuális állapotának megjelenítése némi időbe telhet.

### <span id="page-47-2"></span>A C meghajtó helyreállítása

- **1** Kattintson a Start gombra, és válassza a Minden program, majd a VAIO Recovery Center (VAIO Helyreállítási központ) parancsot.
- **2** Válassza a Restore C: Drive (C: meghajtó helyreállítása) parancsot, majd kattintson az Indítás gombra.
- **3** Olvassa el a szoftverekkel és a szolgáltatásokkal kapcsolatos információkat a problémák elhárításához. Ha már valamennyi lehetőséget kipróbálta, kattintson a Skip (Kihagyás), majd a Tovább gombra.

Ha megjelenik a Felhasználói fiókok felügyelete ablak, kattintson az Igen lehetőségre.

- **4** Olvassa el figyelmesen a figyelmeztető üzeneteket, válassza az I understand (Megértettem) jelölőnégyzetet, majd kattintson az Indítás gombra.
- **5** Kövesse a képernyőn megjelenő utasításokat.

 $\mathbb{Z}$ 

Ha módosította a partíciók méretét, és a C meghajtón kívül másik partíciót is létrehozott a beépített tárolóeszközön, akkor a másik partíción található adatok a számítógéprendszer helyreállítása során nem módosulnak.

A merevlemezes partíció létrehozásával kapcsolatban lásd: ["Merevlemezes partíció létrehozása"](#page-48-1)  [\(49. oldal\).](#page-48-1)

#### <span id="page-47-1"></span>A teljes számítógéprendszer helyreállítása

- **1** Kattintson a Start gombra, és válassza a Minden program, majd a VAIO Recovery Center (VAIO Helyreállítási központ) parancsot.
- **2** Válassza a Restore Complete System (Teljes rendszer visszaállítása) parancsot, majd kattintson az Indítás gombra.
- **3** Olvassa el a szoftverekkel és a szolgáltatásokkal kapcsolatos információkat a problémák elhárításához. Ha már valamennyi lehetőséget kipróbálta, kattintson a Skip (Kihagyás), majd a Tovább gombra.
- **4** Ha létrehozta a helyreállítási lemezeket, válassza a Skip (Kihagyás) lehetőséget, majd kattintson a Tovább gombra.

Ha még nem hozta létre a lemezeket, lásd: "Helyreállítási lemezek létrehozása" [\(42. oldal\).](#page-41-1)

Ha megjelenik a Felhasználói fiókok felügyelete ablak, kattintson az Igen lehetőségre.

**5** Kövesse a képernyőn megjelenő utasításokat.

### <span id="page-48-1"></span><span id="page-48-0"></span>Merevlemezes partíció létrehozása

### Tudnivalók a merevlemezes partícióról

### Mi az a merevlemezes partíció?

A merevlemez partícionálása során a beépített tárolóeszköz tárterülete több partícióra oszlik.

Alapértelmezés szerint a számítógépen csak egy partíció (a C meghajtó) található.\*

A tárterület újrapartícionálásával létre lehet például hozni egy C és egy D meghajtót.

Típustól függően előfordulhat, hogy a számítógépen már vásárláskor is található másik partíció.

### Milyen előnyökkel jár a merevlemezes partíció használata?

Ha szükség van a számítógép helyreállítására, a biztonsági másolat az újonnan létrehozott meghajtóra menthető, mert az új meghajtón található adatok nem törlődnek a helyreállítás során. A merevlemezes partíció létrehozásával emellett hatékonyabban rendszerezhetők az adatok és a szoftverek.

#### Merevlemezes partíció létrehozása

Merevlemezes partíció létrehozására két lehetőség kínálkozik:

- ❑ Merevlemezes partíció létrehozása a Windows szolgáltatásaival.
- ❑ Merevlemezes partíció létrehozása a helyreállítási folyamat során.
- 

A C partíció méretének csökkentése esetén előfordulhat, hogy a helyreállítási lemezek létrehozása vagy a helyreállítási folyamat végrehajtása nem sikerül, mivel a beépített tárolóeszközön nem áll rendelkezésre elegendő hely.

### Merevlemezes partíció létrehozása a Windows szolgáltatásaival

A Windows szolgáltatás segítségével a rendszer helyreállítása nélkül hozhat létre partíciót.

 $\mathbb{Z}$ 

A jelzettnél kisebb méretre a C meghajtó nem zsugorítható, mert a C meghajtó zsugorításának maximális mértékét a rendszer határozza meg.

- **1** Kattintson a Start gombra, válassza a Vezérlőpult, Rendszer és biztonság lehetőséget, majd válassza a Felügyeleti eszközök, végül a Partíciók létrehozása és formázása a merevlemezen parancsot.
- **2** Ha megjelenik a Felhasználói fiókok felügyelete ablak, kattintson az Igen lehetőségre.

Ha jelenleg normál felhasználóként van bejelentkezve a számítógépre, előfordulhat, hogy a rendszer rendszergazdai felhasználónév és jelszó megadását kéri.

- **3** Az egér jobb oldali gombjával kattintson a C meghajtóra, és válassza a Kötet zsugorítása parancsot.
- **4** Adja meg a létrehozni kívánt partíció méretét az Adja meg a zsugorítandó lemezterület méretét megabájtban lehetőségnél, majd kattintson a Zsugorítás gombra.
- **5** Az egér jobb oldali gombjával kattintson a Nem lefoglalt területre, és válassza az Új egyszerű kötet lehetőséget.
- **6** Kövesse a képernyőn megjelenő utasításokat.

### Partíció létrehozása a helyreállítási folyamat során

Ha a helyreállítási folyamat során partíciót hoz létre, akkor a beépített tárolóeszközön korábban tárolt összes adat elvész.

**1** A számítógép bekapcsolt állapotában helyezzen egy helyreállítási lemezt a meghajtóba, kapcsolja ki a számítógépet, majd kapcsolja be ismét. Megjelenik a Windows Rendszertöltés-vezérlő.

 $\mathbb{Z}$ 

Külső optikai meghajtó (nem tartozék) használata esetén indítsa újra a számítógépet, és nyomja meg többször egymás után az F11 gombot.

Ha még nem hozott létre helyreállítási lemezeket, kövesse az alábbi lépéseket:

- 1 Kapcsolja be a számítógépet.
- 2 A VAIO embléma megjelenésekor nyomja meg az F10 billentyűt. Ha megjelenik az Edit Boot Options (Rendszerindítási beállítások szerkesztése) ablak, nyomja meg az Enter billentyűt.

Az ASSIST gombbal rendelkező típusok esetén az 1. és a 2. lépés helyett elegendő, ha a VAIO Recovery Center (VAIO Helyreállítási központ) elindításához a számítógép kikapcsolt vagy hibernált állapotában megnyomja ezt a gombot.

- 3 Hagyja ki az alábbi 2. lépést, és haladjon tovább a 3. lépésre.
- **2** A ↑ vagy a ↓ billentyű megnyomásával válassza a Start VAIO Recovery Center (VAIO Helyreállítási központ indítása) elemet, és nyomja meg az Enter billentyűt.
- **3** Kattintson a Restore Complete System (Teljes rendszer visszaállítása) parancsra, majd kattintson az **Indítás** gombra.
- **4** Válassza a Skip (Kihagyás) lehetőséget, majd kattintson a Tovább gombra. Kövesse a képernyőn megjelenő utasításokat a beépített tárolóeszköz felosztására szolgáló ablak megjelenéséig.

 $\mathbb{Z}_0$ 

Ha megjelenik a Do you want to keep the factory default C: drive size? (Szeretné megtartani a C: meghajtó gyárilag beállított méretét?) kérdés, kattintson a Nem gombra.

- **5** A Divide your hard disk's storage space into C and D drives (A merevlemez területének elosztása C és D meghajtóra) legördülő listáról válassza a Customized drive size (Egyéni meghajtóméret) menüpontot.
- **6** Írja be a C meghajtó kívánt méretét, és kattintson a Tovább gombra.

**7** Kövesse a képernyőn megjelenő utasításokat.

HU

### <span id="page-51-1"></span><span id="page-51-0"></span>Az adatok biztonsági másolatának elkészítése és helyreállítása

Az adatok biztonsági másolatának elkészítése elengedhetetlenül fontos. Ha nem készít biztonsági másolatot, akkor előre nem látható események vagy számítógépes vírusok miatt elveszítheti a beépített adattároló eszközön található adatokat. Erősen ajánlott napi rendszerességgel biztonsági másolatot készíteni.

### Lehetőségek az adatok biztonsági másolatának elkészítésére és helyreállítására

#### $|A|$  Az adatok biztonsági másolatának elkészítése és helyreállítása a Windows szolgáltatásaival

A Windows szolgáltatásaival CD-lemezre, DVD-lemezre vagy eltávolítható adathordozóra (például külső merevlemezre) készíthet biztonsági másolatot, és ezekről elvégezheti a helyreállítást is.

#### $\vert$ B Az adatok biztonsági másolatának elkészítése és helyreállítása, ha nem indul el a Windows

Ha nem indul el a Windows, a biztonsági másolat elkészítéséhez használja a Rescue Data (Adatmentés) szoftvert, az adatok helyreállításához használja a VAIO Data Restore Tool (VAIO Adat-visszaállítási eszköz) szoftvert.

#### $|\overline{C}|$  Az adatok biztonsági másolatának elkészítése és helyreállítása visszaállítási pont segítségével

A visszaállítási pont képes a számítógépen található rendszerfájlok adott állapotának mentésére.

Ha például új szoftver telepítését követően a rendszer instabillá válik, adatvesztés nélkül visszaállíthatja a számítógépet a visszaállítási pont létrehozásának idején fennálló állapotra.

#### $\mathbb{Z}_1$

A Windows rendszer automatikusan létrehozza a visszaállítási pontokat. Ajánlott azonban szoftverek és illesztőprogramok telepítését megelőzően kézzel létrehozni a visszaállítási pontot.

#### $|D|$  Az előre telepített szoftverek és illesztőprogramok visszaállítása

Ha az előre telepített szoftverek vagy illesztőprogramok nem működnek megfelelően, a Reinstall Programs or Drivers (Programok vagy illesztőprogramok újratelepítése) programmal visszaállíthatja ezeket gyári alapállapotukra.

#### A biztonsági másolat elkészítésének és visszaállításának lehetőségei

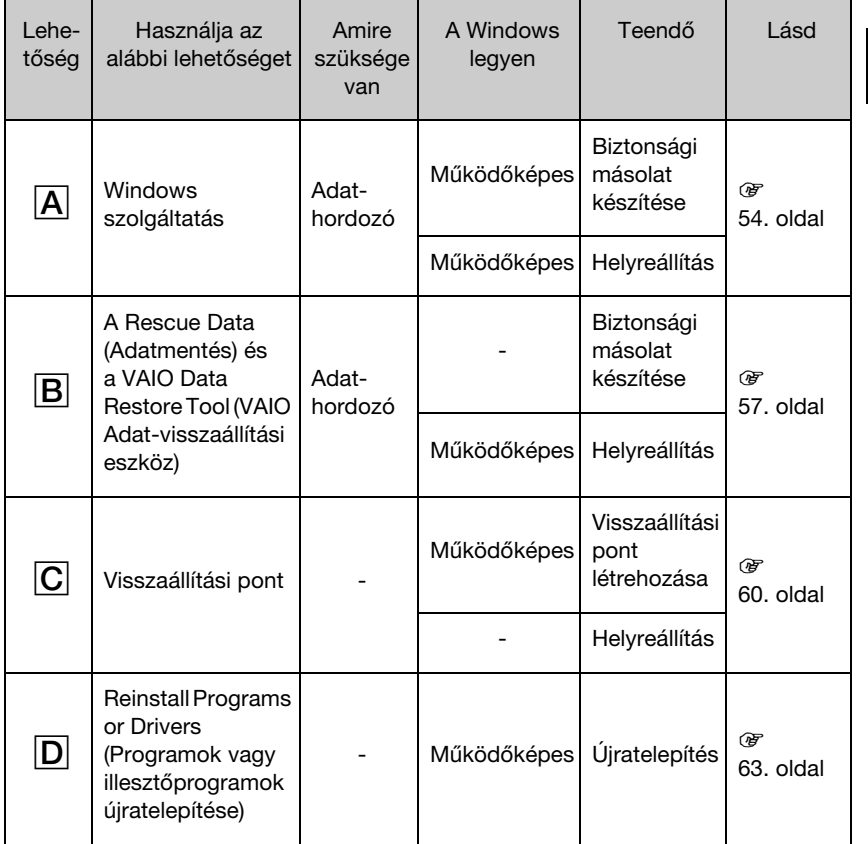

HU

### <span id="page-53-0"></span>A lehetőség: Az adatok biztonsági másolatának elkészítése és helyreállítása a Windows szolgáltatásaival

#### $\mathbb{Z}$

Ha a számítógép nem tartalmaz optikai meghajtót, akkor külső merevlemezre vagy optikai meghajtóra van szükség az adatok biztonsági mentéséhez. Ha nem áll rendelkezésre ilyen, akkor a C meghajtó méretének csökkentésével új partíciót hozhat létre. További tájékoztatást a "Merevlemezes partíció létrehozása" [\(49. oldal\)](#page-48-1) című részben talál.

A Windows 7 Ultimate vagy Windows 7 Professional operációs rendszerű számítógép esetén DVD-lemezekre írhatja a rendszer lemezképét. Ehhez kattintson a Biztonsági másolat készítése a számítógépről ablak bal oldali ablaktábláján található Lemezkép létrehozása lehetőségre, és kövesse a képernyőn megjelenő utasításokat.

Lemezkép készítéséhez rendelkeznie kell egy külső merevlemezzel (nem tartozék), amelyet előzőleg a Windows NT fájlrendszerrel (NTFS) formáztak meg.

#### <span id="page-53-1"></span>Az adatok biztonsági mentése

- **1** Kattintson a Start gombra, és válassza a Minden program, majd a VAIO Recovery Center (VAIO Helyreállítási központ) parancsot.
- **2** Kattintson a Windows Biztonsági mentés és visszaállítás parancsra, majd kattintson az Indítás gombra.
- **3** Kattintson a Biztonsági mentés elem alatt található Biztonsági mentés beállítása lehetőségre.
- **4** A Biztonsági mentés beállítása ablakban válassza ki a listából a biztonsági másolat célhelyét, majd kattintson a Tovább gombra. Ha megjelenik a Felhasználói fiókok felügyelete ablak, kattintson az Igen lehetőségre.
- **5** Válassza az Én választom ki lehetőséget, majd kattintson a Tovább gombra.
- **6** Jelölje be azokat az elemeket, amelyekről szeretne biztonsági másolatot készíteni, majd kattintson a Tovább gombra.

 $\mathbb{Z}_1$ 

Ha lemezképről szeretne biztonsági másolatot készíteni, jelölje be a lemezkép készítését lehetővé tevő beállítás melletti négyzetet.

- **7** A Biztonsági mentés beállításainak áttekintése ablakban kattintson a Beállítások mentése és a biztonsági mentés futtatása lehetőségre.
- **8** Kövesse a képernyőn megjelenő utasításokat.
- <span id="page-54-0"></span>**1** Kattintson a Start gombra, és válassza a Minden program, majd a VAIO Recovery Center (VAIO Helyreállítási központ) parancsot.
- **2** Kattintson a Windows Biztonsági mentés és visszaállítás parancsra, majd kattintson az Indítás gombra.
- **3** Kattintson a Visszaállítás elem alatti Fájlok visszaállítása másik biztonsági másolatból lehetőségre.

Ha megjelenik a Felhasználói fiókok felügyelete ablak, kattintson az Igen lehetőségre.

- **4** Válassza ki azt a meghajtót, ahol a visszaállítani kívánt adatokról készült biztonsági másolat található, majd kattintson a Tovább gombra.
- **5** Kattintson a Keresés gombra.
- **6** Válassza ki a kívánt fájl(oka)t vagy mappá(ka)t a listából, majd kattintson a Tovább gombra.
- **7** Válassza ki a helyet, ahová a visszaállított adatokat menteni szeretné, majd kattintson a Visszaállítás gombra.
- **8** Kövesse a képernyőn megjelenő utasításokat.

A biztonsági mentés készítése után módosított vagy létrehozott fájlok nem állíthatók vissza.

### A lemezkép visszaállítása

### Mit jelent a lemezkép?

A lemezkép a számítógépen található valamennyi adatról készített biztonsági mentés, beleértve a programokat, a rendszerbeállításokat és a tárolt fájlokat is. A lemezkép a számítógép visszaállításához használható. Ha a számítógép visszaállítását lemezképpel végzi el, az összes aktuális program, rendszerbeállítás és fájl felülíródik a lemezkép tartalmával.

#### <span id="page-55-0"></span>A lemezkép visszaállítása

- **1** A számítógép bekapcsolt állapotában helyezzen egy helyreállítási lemezt a meghajtóba, kapcsolja ki a számítógépet, majd kapcsolja be ismét. Megjelenik a Windows Rendszertöltés-vezérlő.
- **2** A ↑ vagy a ↓ billentyű megnyomásával válassza a Windows RE elemet, és nyomja meg az Enter billentyűt.
- **3** Válassza ki a billentyűzetkiosztást, majd kattintson a Tovább gombra.

 $\mathscr{L}_n$ 

Amennyiben Ön Windows 7 Ultimate operációs rendszerrel ellátott típusokon a BitLocker meghajtótitkosítás technológiát alkalmazza, megjelenhet a BitLocker meghajtótitkosítás – helyreállítás ablak. A BitLocker meghajtótitkosítás átmeneti letiltásához kövesse a képernyőn megjelenő utasításokat.

- **4** Ha az adatokról külső merevlemezre vagy külső optikai meghajtó használatával készített biztonsági másolatot, akkor csatlakoztassa a külső eszközt a számítógéphez.
- **5** Válassza A számítógép visszaállítása egy korábban létrehozott rendszerkép használatával lehetőséget, majd kattintson a Tovább gombra.
- **6** Válassza a Lemezkép kiválasztása lehetőséget, majd kattintson a Tovább gombra.
- **7** Válassza ki azt a helyet, ahova a biztonsági másolatot mentette, majd kattintson a Tovább gombra.
- **8** Jelölje ki az visszaállítani kívánt lemezképet, és kattintson a Tovább gombra.
- **9** Válassza a Lemezek formázása és újrapartícionálása lehetőséget, majd kattintson a Tovább gombra.
- **10** Kövesse a képernyőn megjelenő utasításokat.

### <span id="page-56-1"></span><span id="page-56-0"></span>**B** lehetőség: Az adatok biztonsági másolatának elkészítése és helyreállítása, ha nem indul el a Windows

Ha nem indul el a Windows, a biztonsági másolat elkészítéséhez használja a Rescue Data (Adatmentés) szoftvert, majd a Rescue Data (Adatmentés) szoftverrel mentett adatok helyreállításához használja a VAIO Data Restore Tool (VAIO Adat-visszaállítási eszköz) szoftvert.

#### A Rescue Data (Adatmentés) szoftver használatával kapcsolatos megjegyzések

- ❑ A mentett fájlokat a jogosulatlan hozzáférés elkerülése érdekében körültekintéssel kezelje.
- ❑ A helyreállítási lemezeket a beépített tárolóeszközön található adatok jogosulatlan másolásának elkerülése érdekében biztonságos helyen tárolja, mivel a szoftver a helyreállítási lemezekről is indítható.
- ❑ A beépített tárolóeszközről mentett, nem titkosított fájlokat a jogosulatlan felhasználók a helyreállítási lemezek birtokában egyszerűen elérhetik. A mentett fájlok jogosulatlan hozzáférés elleni védelme érdekében állítson be bekapcsolási jelszót vagy merevlemez-jelszót, vagy használja a Windows merevlemez-titkosítási szolgáltatását.
- ❑ A szoftver használata nem garantálja, hogy a beépített tárolóeszközön található összes adatról készül biztonsági másolat. A Sony semmilyen felelősséget nem vállal a biztonsági mentési folyamattal kapcsolatba hozható adatvesztésekért.
- ❑ A szoftver használata előtt kapcsolja ki a Windows merevlemez-titkosítási szolgáltatását.
- ❑ A szoftver használata során minden esetben használja a tápkábelt vagy a hálózati tápegységet a számítógép üzemeltetéséhez.

#### Adatmentés

**1** A számítógép bekapcsolt állapotában helyezzen egy helyreállítási lemezt a meghajtóba, kapcsolja ki a számítógépet, majd kapcsolja be ismét. Megjelenik a Windows Rendszertöltés-vezérlő.

 $\mathbb{Z}_n$ 

Ha még nem hozott létre helyreállítási lemezeket, kövesse az alábbi lépéseket:

- 1 Kapcsolja be a számítógépet.
- 2 A VAIO embléma megjelenésekor nyomja meg az F10 billentyűt. Ha megjelenik az Edit Boot Options (Rendszerindítási beállítások szerkesztése) ablak, nyomja meg az Enter billentyűt.

Az ASSIST gombbal rendelkező típusok esetén az 1. és a 2. lépés helyett elegendő, ha a VAIO Recovery Center (VAIO Helyreállítási központ) elindításához a számítógép kikapcsolt vagy hibernált állapotában megnyomja ezt a gombot.

- 3 Hagyja ki az alábbi 2. lépést, és haladjon tovább a 3. lépésre.
- **2** A <sup>▲</sup> vagy a ↓ billentyű megnyomásával válassza a Start VAIO Recovery Center (VAIO Helyreállítási központ indítása) elemet, és nyomja meg az Enter billentyűt.
- **3** Válassza a Rescue Data (Adatmentés), majd az Indítás lehetőséget.

**4** Kövesse a képernyőn megjelenő utasításokat.

᠘

A Custom data rescue (Egyéni adatmentés) lehetőség választása esetén a fájlok mentéséhez külső merevlemezt ajánlatos választani.

Ha a biztonsági mentés 64 órán belül nem fejeződik be, akkor a folyamat automatikusan leáll, és a számítógép újraindul. A folyamat folytatásához kövesse az 1-től 3-ig terjedő lépéseket, és kattintson a Resume canceled process (Megszakított folyamat folytatása) jelölőnégyzetre, majd a Tovább gombra.

A mentési folyamat során ne válassza le a külső merevlemezt vagy az optikailemez-meghajtót.

A mentett fájlok két vagy több fájlra oszthatók, és a fájlok mentéséhez kiválasztott helyre menthetők, vagy a kiválasztott helytől függően átnevezhetők. A mentett fájlok a VAIO Data Restore Tool (VAIO Adat-visszaállítási eszköz) szoftver használatával állíthatók vissza.

A fájlok mentéséhez nem használhat DVD-R DL lemezt. Az optikai meghajtó által támogatott hordozótípusokkal kapcsolatban a képernyőn megjelenő Felhasználói útmutatóban olvashat.

A fájlok mentéséhez használjon i.LINK- vagy USB-csatlakozást támogató külső merevlemezt vagy optikailemez-meghajtót.

Ha olyan külső merevlemezt vagy optikailemez-meghajtót használ, amely nem támogatja az i.LINKvagy az USB-csatlakozást, akkor illesztőprogramot kell telepítenie.

#### Az adatok visszaállítása a VAIO Data Restore Tool (VAIO Adat-visszaállítási eszköz) használatával

- **1** Kattintson a Start gombra, és válassza a Minden program, majd a VAIO Data Restore Tool (VAIO Adat-visszaállítási eszköz) lehetőséget. Megjelenik a VAIO Data Restore Tool (VAIO Adat-visszaállítási eszköz) ablak.
- **2** Kattintson a Tovább gombra.

Ha megjelenik a Felhasználói fiókok felügyelete ablak, kattintson az Igen lehetőségre.

Ha jelenleg normál felhasználóként van bejelentkezve a számítógépre, előfordulhat, hogy a rendszer rendszergazdai felhasználónév és jelszó megadását kéri.

A program használatával kapcsolatos tájékoztatást a program súgójában találja.

 $\mathbb{Z}^n$ 

Szükség esetén helyezze a visszaállított fájlokat eredeti helyükre.

### <span id="page-59-1"></span><span id="page-59-0"></span> $|\overline{C}|$  lehetőség: Az adatok biztonsági másolatának elkészítése és helyreállítása visszaállítási pont segítségével

#### Mi az a visszaállítási pont?

- ❑ A visszaállítási pontok automatikusan jönnek létre például az illesztőprogramok telepítése során, és használatukkal a számítógép rendszerfájljai korábbi állapotukra állíthatók vissza. Bár a visszaállítási pont automatikusan létrejön, a szoftverek és az illesztőprogramok telepítése előtt mégis ajánlatos kézzel létrehozni egyet arra az esetre, ha a számítógép az új szoftver vagy illesztőprogram telepítése vagy a Windows beállításainak módosítása után instabillá válna vagy lelassulna.
- ❑ Ha a visszaállítási pontot akkor hozta létre, amikor a számítógép megfelelően működött, akkor hibás működés esetén a visszaállítási pont használatával visszaállíthatja a számítógépet a visszaállítási pont létrehozásakor fennálló állapotba.

#### Visszaállítási pont létrehozása kézzel

- **1** Kattintson a Start gombra, és válassza a Vezérlőpult parancsot.
- **2** Kattintson a Rendszer és biztonság elemre.
- **3** Kattintson a Rendszer elemre.
- **4** Kattintson a System Protection (Rendszervédelem) elemre.
- **5** Válassza ki a System Properties (Rendszertulajdonságok) ablak System Protection (Rendszervédelem) lapját.
- **6** Kattintson a Create (Létrehozás) gombra.
- **7** Adjon meg egy leírást, amely alapján később azonosítani tudja a visszaállítási pontot, majd kattintson a Create (Létrehozás) gombra.
- **8** Kövesse a képernyőn megjelenő utasításokat.

#### <span id="page-60-1"></span><span id="page-60-0"></span>Rendszerfájlok visszaállítása a visszaállítási pont segítségével

- **1** Kattintson a Start gombra, és válassza a Minden program, majd a VAIO Recovery Center (VAIO Helyreállítási központ) parancsot.
- **2** Kattintson a Windows Biztonsági mentés és visszaállítás parancsra, majd kattintson az **Indítás** gombra.
- **3** Kattintson a Rendszerbeállítások vagy a számítógép visszaállítása lehetőségre.
- **4** A Helyreállítás ablakban kattintson A Rendszer-visszaállítás eszköz megnyitása lehetőségre.
- **5** Ha a System Restore (Rendszer-visszaállítás) ablakban megjelenik a Másik visszaállítási pont kiválasztása lehetőség, válassza ki azt, majd kattintson a Tovább gombra. Ha nem, kattintson a Tovább gombra.
- **6** Válassza ki a kívánt visszaállítási pontot, majd kattintson a Tovább gombra.
- **7** A visszaállítási pont megerősítéséhez kattintson a Befejezés gombra.
- **8** Olvassa el a megjelenő figyelmeztetést, majd kattintson az Igen gombra.
- **9** Kövesse a képernyőn megjelenő utasításokat.

#### Rendszerfájlok visszaállítása a visszaállítási pont segítségével, ha nem indul el a Windows

**1** A számítógép bekapcsolt állapotában helyezzen egy helyreállítási lemezt a meghajtóba, kapcsolja ki a számítógépet, majd kapcsolja be ismét. Külső optikai meghajtó (nem tartozék) használata esetén a számítógép újraindítását követően, a VAIO embléma megjelenésekor nyomja meg többször egymás után az F11 billentyűt.

#### Megjelenik a Windows Rendszertöltés-vezérlő.

 $\mathbb{Z}_n$ 

Ha még nem hozott létre helyreállítási lemezeket, kövesse az alábbi lépéseket:

- 1 Kapcsolja be a számítógépet.
- 2 A VAIO embléma megjelenésekor nyomja meg többször egymás után az F8 billentyűt.
- 3 Győződjön meg arról, hogy a Speciális rendszerindítási beállítások ablak tetején látható Számítógép javítása lehetőség ki van választva, és nyomja meg az Enter billentyűt.
- 4 Hagyja ki az alábbi 2. lépést, és haladjon tovább a 3. lépésre.
- **2** A <sup>▲</sup> vagy a ↓ billentyű megnyomásával válassza a Windows RE elemet, és nyomja meg az Enter billentyűt.

**3** Válassza ki a billentyűzetkiosztást, majd kattintson a Tovább gombra.

Ha nem a megfelelő billentyűzetkiosztást választja, előfordulhat, hogy nem lesz képes helyesen megadni a jelszót.

#### $\mathbb{Z}_1$

Amennyiben Ön Windows 7 Ultimate operációs rendszerrel ellátott típusokon a BitLocker meghajtótitkosítás technológiát alkalmazza, megjelenhet a BitLocker meghajtótitkosítás – helyreállítás ablak. A BitLocker meghajtótitkosítás átmeneti letiltásához kövesse a képernyőn megjelenő utasításokat.

Ha az F8 billentyű lenyomásával megjelenítette a System Recovery Options (Rendszer-helyreállító beállítások) ablakot, akkor válassza ki a Rendszergazda felhasználónevet, írja be a jelszót, majd a 4. lépés kihagyásával ugorjon az 5. lépésre.

#### **4** Válassza ki az operációs rendszert, majd kattintson a Tovább gombra.

 $\mathbb{Z}_D$ 

Ha a Windows szolgáltatással készített biztonsági mentés óta módosította fájljait, készítsen a fájlokról biztonsági másolatot a Rescue Data (Adatmentés) szoftverrel.

- **5** Kattintson a System Restore (Rendszer-visszaállítás) elemre. Megjelenik a System Restore (Rendszer-visszaállítás) ablak.
- **6** Kövesse a következő szakasz 4–7. lépéseit: "Rendszerfájlok visszaállítása [a visszaállítási pont segítségével" \(61. oldal\).](#page-60-0) Ha az ablak a számítógép újraindítására szólít fel, indítsa újra a számítógépet.

### <span id="page-62-1"></span><span id="page-62-0"></span> $\boxed{D}$  lehetőség: Az előre telepített szoftverek és illesztőprogramok visszaállítása

Ha az előre telepített szoftverek vagy illesztőprogramok nem működnek megfelelően, a Reinstall Programs or Drivers (Programok vagy illesztőprogramok újratelepítése) szoftverrel visszaállíthatja ezeket gyári alapállapotukra.

#### <span id="page-62-2"></span>A Reinstall Programs or Drivers (Programok vagy illesztőprogramok újratelepítése) szoftver használata

Ţ

Előfordulhat, hogy bizonyos szoftverek vagy illesztőprogramok nem kerülnek visszaállításra.

A számítógép konfigurációjától függően előfordulhat, hogy a Reinstall Programs or Drivers (Programok vagy illesztőprogramok újratelepítése) szoftverrel történő visszaállítás nem működik megfelelően. Az is előfordulhat, hogy elveszít bizonyos adatokat, amelyeket a visszaállítási folyamat előtt hozott létre.

A visszaállítás indítása előtt el kell távolítania a visszaállítani kívánt, előre telepített szoftvereket és illesztőprogramokat. Kattintson a Start, a Vezérlőpult, majd a Programok alatt található Program eltávolítása parancsra, és válassza ki az eltávolítani kívánt előre telepített szoftvereket vagy illesztőprogramokat. Ha ezeket nem távolítja el, akkor a visszaállítási folyamatot nem lehet sikeresen végrehajtani.

- **1** Kattintson a Start gombra, és válassza a Minden program, majd a VAIO Recovery Center (VAIO Helyreállítási központ) parancsot.
- **2** Válassza a Reinstall Programs or Drivers (Programok vagy illesztőprogramok újratelepítése) parancsot, majd kattintson az **Indítás** gombra.
- **3** Olvassa el a szoftverekkel és a szolgáltatásokkal kapcsolatos információkat a problémák elhárításához. Ha már valamennyi lehetőséget kipróbálta, kattintson a Skip (Kihagyás), majd a Tovább gombra.

Ha megjelenik a Felhasználói fiókok felügyelete ablak, kattintson az Igen lehetőségre.

- **4** Kattintson a Tovább gombra.
- **5** Válassza ki a megfelelő szoftver vagy illesztőprogram jelölőnégyzetét, és kattintson a **Tovább** gombra.
- **6** Kövesse a képernyőn megjelenő utasításokat.

HU

### <span id="page-63-0"></span>A beépített tárolóeszközön található összes adat törlése

A számítógép kiselejtezése vagy másnak történő átadása előtt ajánlatos a beépített eszközön található összes adatot törölni.

Az adatok törléséhez használja a Wipe and Erase Data (Adatok törlése) szoftvert.

A Wipe and Erase Data (Adatok törlése) szoftverrel törölt adatok nem állíthatók vissza.

- **1** Hozzon létre helyreállítási lemezeket. A helyreállítási lemezek létrehozásával kapcsolatban lásd: ["Helyreállítási lemezek](#page-41-1)  [létrehozása" \(42. oldal\)](#page-41-1).
- **2** A számítógép üzemeltetéséhez csatlakoztassa és használja a tápkábelt vagy a hálózati tápegységet.
- **3** Készítsen biztonsági mentést fontos fájljairól.
- **4** A számítógép bekapcsolt állapotában helyezzen egy helyreállítási lemezt a meghajtóba, kapcsolja ki a számítógépet, majd kapcsolja be ismét. Megjelenik a Windows Rendszertöltés-vezérlő.

 $\mathbb{Z}_n$ 

Külső optikai meghajtó (nem tartozék) használata esetén kapcsolja be a számítógépet, és nyomja meg többször egymás után az F11 billentyűt.

- **5** A ↑ vagy a ↓ billentyű megnyomásával válassza a Start VAIO Recovery Center (VAIO Helyreállítási központ indítása) elemet, és nyomja meg az Enter billentyűt.
- **6** Válassza a Wipe and Erase Data (Adatok törlése) parancsot, majd kattintson az Indítás gombra.

**7** Kövesse a képernyőn megjelenő utasításokat.

#### 65

# <span id="page-64-0"></span>Hibaelhárítás

Ha bármilyen problémába ütközik a számítógép üzemeltetése során, a VAIO-Link ügyfélszolgálat vagy a helyi Sony képviselet felkeresése előtt próbálja meg az alábbiakat.

- ❑ Olvassa el a gyakori problémák elhárításával kapcsolatos alábbi javaslatokat.
- □ Olvassa el a Felhasználói útmutató Hibaelhárítás című fejezetét.
- □ Lásd: ["Teendők, ha a számítógép nem működik" \(70. oldal\).](#page-69-0)
- ❑ Látogassa meg a http://www.vaio-link.com webcímen található VAIO-Link webhelyet.

### A helyreállítással kapcsolatos problémák elhárítása

### Nem tudok helyreállítási lemezeket létrehozni

- ❑ Ha nem sikerül létrehozni a helyreállítási lemezeket, nem sikerül befejezni a lemezkészítési folyamatot vagy hibaüzenetet kap a folyamat során, próbálja meg az alábbiakat:
	- **1** Kapcsolja ki, majd kapcsolja be a számítógépet. Ezután újra próbálja meg létrehozni a helyreállítási lemezeket.
	- **2** Győződjön meg arról, hogy letöltötte és telepítette számítógépére a legújabb frissítéseket. A legújabb frissítések letöltésével kapcsolatban lásd a nyomtatott Üzembe helyezési útmutatót.
	- **3** Ha a probléma továbbra is fennáll, készítsen biztonsági másolatot adatairól, majd állítsa helyre a rendszert a helyreállítási partícióról (lásd [47. oldal](#page-46-0)). Ezt követően bármilyen, harmadik féltől származó szoftver vagy frissítés telepítése előtt hozza létre a helyreállítási lemezeket.
- ❑ Próbálkozzon más, megbízható lemezekkel.
- ❑ Ha a számítógép nem tartalmaz beépített optikai meghajtót, egy külső optikai meghajtót kell használnia a helyreállítási lemezek létrehozásához. A használat előtt csatlakoztassa a külső optikai meghajtót hálózati áramforráshoz.

#### $\mathbb{Z}_1$

Ha a számítógép nem rendelkezik beépített optikai meghajtóval, emellett Ön nem rendelkezik külső optikai meghajtóval, a számítógép a helyreállítási partícióról is helyreállítható. Lásd: ["A számítógép helyreállítása](#page-46-0)  [helyreállítási partícióról" \(47. oldal\).](#page-46-0)

### Nem sikerült befejezni a helyreállítási folyamatot

- ❑ Ha csatlakozik a számítógéphez olyan külső eszköz, amely nem feltétlenül szükséges a helyreállításhoz, válassza le.
- ❑ Ha a számítógép helyreállítása közben hibaüzenetet kap, próbálja meg az alábbiakat:
	- **1** Ha a számítógép helyreállítását a helyreállítási lemezekről végzi, győződjön meg arról, hogy a lemezek nem szennyezettek vagy sérültek. Ha a lemezek szennyezettek, tisztítsa meg azokat, majd próbálja meg újra a számítógép helyreállítását.
	- **2** Ha a rendszer helyreállításához külső optikai meghajtót használ, csatlakoztassa azt hálózati áramforráshoz.
	- **3** Próbálja meg helyreállítani a teljes számítógéprendszert. Lásd: ["A teljes](#page-47-1)  [számítógéprendszer helyreállítása" \(48. oldal\).](#page-47-1)
	- 4 Próbálja meg helyreállítani a C meghajtót. Lásd: "A C meghajtó helyreállítása" [\(48. oldal\)](#page-47-2).
	- **5** Próbálja meg helyreállítani a számítógépet a helyreállítási lemezekről vagy a helyreállítási partícióról.
	- **6** Ha a probléma továbbra is fennáll, ellenőrizze számítógépe hardverét a VAIO Hardware Diagnostics (VAIO Hardverdiagnosztika) szoftverrel. Ha hibaüzenet jelenik meg, előfordulhat, hogy a számítógép hardvere hibás és cserére szorul. További segítségnyújtásért forduljon a VAIO-Link webhelyhez. Ha nem jelenik meg hibaüzenet, de a helyreállítási folyamatot ennek ellenére sem sikerül befejezni, további segítségnyújtásért forduljon a VAIO-Link webhelyhez.
- ❑ Ha azért nem sikerül a számítógép helyreállítása, mert a helyreállítási lemezek létrehozása előtt letörölte a beépített tárolóeszközön lévő helyreállítási partíciót, a Sony ügyfélszolgálattól vásárolhat új helyreállítási lemezeket. Az országában/ térségében elérhető kapcsolatfelvételi lehetőségekről tájékozódjon a VAIO-Link webhelyen.

### Nem sikerül visszaállítani a számítógépet a helyreállítási partícióról

Az alábbi esetekben a helyreállítási partíció módosulása miatt előfordulhat, hogy a számítógéprendszert nem lehet a helyreállítási partícióról visszaállítani.

- ❑ Szoftverek használatával módosította a helyreállítási partíciót.
- ❑ Az előre telepített operációs rendszertől eltérő operációs rendszert telepített a számítógépre.
- ❑ Nem a VAIO Recovery Center (VAIO Helyreállítási központ) használatával formázta a merevlemezt.

Ezekben az esetekben a számítógéprendszert a helyreállítási lemezek használatával lehet helyreállítani. Ha nem hozta létre a lemezeket, akkor meg kell vásárolnia azokat, vagy saját költségén kell megjavíttatnia a számítógépet.

A VAIO-Link webhely további tudnivalókat tartalmaz a visszaállítási lemezek megvásárlásával kapcsolatban az Ön országában/térségében.

## A gyakoribb problémák elhárítása

### Nem indul el a számítógépem

- ❑ Győződjön meg arról, hogy a számítógép megfelelően csatlakozik a tápellátáshoz, be van kapcsolva, és a tápellátás jelzőfénye világít.
- ❑ Ellenőrizze, hogy az akkumulátor\* megfelelően van-e behelyezve, és fel van-e töltve.
- ❑ Amennyiben van csatlakoztatott USB-eszköz, válassza le valamennyit, majd indítsa újra a számítógépet.
- ❑ Távolítsa el a számítógép megvásárlása óta behelyezett kiegészítő memóriamodulokat, majd indítsa újra a számítógépet.
- ❑ Ha a számítógép hálózati elosztóhoz vagy szünetmentes tápegységhez (UPS) van csatlakoztatva, ellenőrizze, hogy a hálózati elosztó vagy a szünetmentes tápegység csatlakoztatva van-e a hálózati áramforráshoz, és be van-e kapcsolva.
- ❑ Ha külső megjelenítő eszközt használ, ellenőrizze, hogy az csatlakoztatva van-e a hálózati áramforráshoz, és be van-e kapcsolva. Ellenőrizze, hogy a fényerő és a kontraszt beállítása megfelelő-e. További ismertetést a megjelenítő eszköz útmutatójában talál.
- ❑ Húzza ki a tápkábelt vagy a tápegységet, és vegye ki az akkumulátort\*. Várjon 3–5 percet. Helyezze vissza az akkumulátort, csatlakoztassa a hálózati kábelt vagy a tápegységet, majd a számítógép bekapcsolásához nyomja meg a tápellátás gombot vagy csúsztassa el a tápellátás kapcsolót.
- ❑ A páralecsapódás a számítógép hibás működését okozhatja. Ha ezt tapasztalja, ne használja a számítógépet legalább egy órán keresztül.
- ❑ Ellenőrizze, hogy a számítógéphez mellékelt Sony tápkábelt vagy tápegységet használja-e. Biztonsága érdekében csak a VAIO számítógéphez mellékelt eredeti Sony újratölthető akkumulátort\* és tápkábelt vagy tápegységet használja.
- Csak hordozható számítógépekhez alkalmazható.

## A tápellátás jelzőfénye zölden világít, de a képernyő üres

- ❑ Nyomja meg néhányszor az Alt+F4 billentyűkombinációt a megnyitott alkalmazások bezárásához. Lehetséges, hogy alkalmazáshiba történt.
- ❑ Nyomja meg a Ctrl+Alt+Delete billentyűkombinációt, és kattintson a Leállítás

gomb melletti nyílra , majd az Újraindítás <sup>0</sup> lehetőségre.

- ❑ A számítógép kikapcsolásához nyomja meg és tartsa lenyomva a tápellátás gombot, vagy csúsztassa el és tartsa ebben a helyzetben a tápellátás kapcsolót négy másodpercnél hosszabb ideig. Húzza ki a tápkábelt vagy a tápegység kábelét, és várjon kb. öt percet. Ezután csatlakoztassa a tápkábelt vagy a tápegységet, és kapcsolja be ismét a számítógépet.
	-

A számítógép kikapcsolása a Ctrl+Alt+Delete billentyűkombináció vagy a tápellátás gomb/kapcsoló használatával a nem mentett adatok elvesztését okozhatja.

### A számítógép vagy a szoftver nem válaszol

- ❑ Ha a számítógép nem válaszol, miközben fut egy szoftver, a programablak bezárásához nyomja meg az Alt+F4 billentyűkombinációt.
- ❑ Ha az Alt+F4 billentyűkombináció hatástalan, a számítógép kikapcsolásához kattintson a Start gombra, majd a Leállítás gombra.
- □ Ha a számítógép nem kapcsolódik ki, nyomja meg a Ctrl+Alt+Delete billentyűkombinációt, és kattintson a Leállítás gombra. Ha megjelenik a Windows rendszerbiztonság ablak, kattintson a Leállítás gombra.
- ❑ Ha a számítógép továbbra sem kapcsol ki, nyomja meg és tartsa lenyomva a tápellátás gombot, illetve csúsztassa el és tartsa ebben a helyzetben a tápellátás kapcsolót a számítógép kikapcsolásáig.

ı

A számítógép kikapcsolása a Ctrl+Alt+Delete billentyűkombináció vagy a tápellátás gomb/kapcsoló használatával a nem mentett adatok elvesztését okozhatja.

- ❑ Húzza ki a tápkábelt vagy a tápegységet, és vegye ki az akkumulátort\*. Várjon 3–5 percet. Helyezze vissza az akkumulátort, csatlakoztassa a hálózati kábelt vagy a tápegységet, majd a számítógép bekapcsolásához nyomja meg a tápellátás gombot vagy csúsztassa el a tápellátás kapcsolót.
- ❑ Próbálja meg újratelepíteni a szoftvert.
- ❑ Lépjen kapcsolatba a szoftver kiadójával, vagy forduljon a megfelelő technikai ügyfélszolgálathoz.
- Csak hordozható számítógépekhez alkalmazható.

### A töltés jelzőfénye gyorsan villog, és a számítógép nem indul el

- ❑ Ennek a problémának az lehet az oka, hogy az akkumulátor nem megfelelően lett behelyezve. A probléma megoldásához kapcsolja ki a számítógépet, és vegye ki az akkumulátort. Ezután helyezze vissza az akkumulátort a számítógépbe. Ezzel kapcsolatban a képernyőn megtekinthető Felhasználói útmutatóban olvashat.
- ❑ Ha a fenti művelet végrehajtását követően a probléma továbbra is fennáll, az azt jelenti, hogy a behelyezett akkumulátor nem kompatibilis a számítógéppel. Távolítsa el az akkumulátort, és keresse fel a VAIO-Link webhelyet.

### Az akkumulátor inkompatibilitásáról vagy nem megfelelő behelyezéséről értesítő üzenet jelenik meg, majd a számítógép hibernált üzemmódra vált

- ❑ Ennek a problémának az lehet az oka, hogy az akkumulátor nem megfelelően lett behelyezve. A probléma megoldásához kapcsolja ki a számítógépet, és vegye ki az akkumulátort. Ezután helyezze vissza az akkumulátort a számítógépbe. Ezzel kapcsolatban a képernyőn megtekinthető Felhasználói útmutatóban olvashat.
- ❑ Ha a fenti művelet végrehajtását követően a probléma továbbra is fennáll, az azt jelenti, hogy a behelyezett akkumulátor nem kompatibilis a számítógéppel. Távolítsa el az akkumulátort, és keresse fel a VAIO-Link webhelyet.

### A számítógép nem fogadja el a jelszót, és megjelenik az Enter Onetime Password üzenet

Ha helytelen bejelentkezési jelszót ad meg háromszor egymás után, az Enter Onetime Password üzenet jelenik meg, és a Windows nem indul el.

Nyomja meg és tartsa lenyomva a tápellátás gombot vagy csúsztassa el és tartsa ebben a helyzetben a tápellátás kapcsolót négy másodpercnél hosszabb ideig, és figyelje, hogy kialszik-e a tápellátás jelzőfény. Várjon 10–15 másodpercet, majd indítsa újra a számítógépet, és írja be a helyes jelszót.

#### A VPCL12 sorozatú típusok esetén

A jelszó beírása előtt győződjön meg arról, hogy nem világít a Caps lock jelzőfény, és a számokat ne a numerikus billentyűzet segítségével, hanem a betűk feletti számbillentyűkkel írja be.

#### A VPCL12 sorozatútól eltérő típusok esetén

A jelszó beírása előtt győződjön meg arról, hogy nem világít a Num lock vagy a Caps lock jelzőfény. Ha valamelyik jelzőfény világít, a jelszó beírása előtt a bekapcsolt funkció kikapcsolásához nyomja meg a Num Lk (vagy Num Lock) vagy a Caps Lock billentyűt.

### Elfelejtettem a bekapcsolási jelszót

Ha nem emlékszik a bekapcsolási jelszóra, keresse fel a VAIO-Link webhelyet, és kérje a jelszó alaphelyzetbe állítását.

Ennek végrehajtásáért díjat kell fizetnie.

# Áttekintés

## <span id="page-69-0"></span>Teendők, ha a számítógép nem működik

Ha a Windows elindítható

**1** Töltse le és telepítse a legújabb frissítéseket.

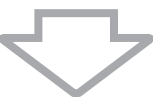

**2** Hozzon létre helyreállítási lemezeket, ha ezt még nem tette meg (lásd: [42. oldal](#page-41-0)).

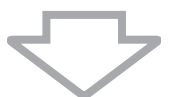

**3** Készítsen biztonsági mentést fontos fájljairól (lásd: [54. oldal\)](#page-53-1).

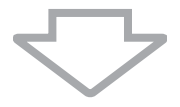

**4** Próbálkozzon az alábbi módszerek valamelyikével:

- ❑ Állítsa vissza a rendszerfájlokat a legutolsó visszaállítási pontra (lásd: [61. oldal](#page-60-1)).
- ❑ Távolítsa el a számítógéppel nem kompatibilis szoftvereket vagy illesztőprogramokat, ha telepített ilyet, vagy állítsa vissza az előre telepített szoftvereket és illesztőprogramokat gyári állapotukba (lásd: [63. oldal\)](#page-62-2).
- ❑ Ha létrehozott lemezképet, állítsa vissza a rendszer lemezképét (lásd: [55. oldal](#page-54-0)).

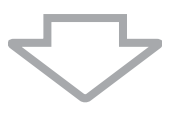

**5** Ha továbbra sem sikerül elindítani a Windows rendszert, állítsa helyre a számítógéprendszert. Lásd: ["A számítógép helyreállítása, ha a Windows](#page-47-0)  [elindítható a számítógépen" \(48. oldal\).](#page-47-0)

A számítógéprendszer helyreállításakor a beépített tárolóeszközön korábban tárolt adatok törlődnek.

A biztonsági mentés elkészítése óta módosított vagy létrehozott fájlokat nem lehet visszaállítani.

### Ha a Windows nem indítható el

**1** Próbálkozzon az alábbi módszerek valamelyikével:

- ❑ Állítsa vissza a rendszerfájlokat a legutolsó visszaállítási pontra (lásd: [61. oldal](#page-60-1)).
- ❑ Ha létrehozott lemezképet, állítsa vissza a rendszer lemezképét (lásd: [56. oldal](#page-55-0)).

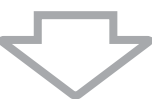

**2** Ha még nem tette meg, készítsen biztonsági másolatot fájljairól a Rescue Data (Adatmentés) szoftver használatával (lásd: [57. oldal\)](#page-56-1).

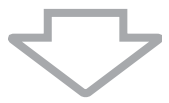

**3** Vizsgálja meg a számítógép hardverét (processzorát, memóriamodulját, beépített tárolóeszközét stb.) a VAIO Hardware Diagnostics (VAIO Hardverdiagnosztika) szoftver használatával. A program használatával kapcsolatos tájékoztatást a program súgójában talál.

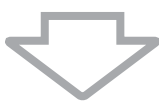

**4** Ha továbbra sem sikerül elindítani a Windows rendszert, állítsa helyre a számítógéprendszert. Lásd: ["A számítógép helyreállítása, ha a Windows nem](#page-45-0)  [indítható el a számítógépen" \(46. oldal\)](#page-45-0).

A rendszer helyreállítása után a VAIO Update szoftver használatával ajánlatos frissíteni a számítógépet.

A számítógéprendszer helyreállításakor a beépített tárolóeszközön korábban tárolt adatok törlődnek.

A biztonsági mentés elkészítése óta módosított vagy létrehozott fájlokat nem lehet visszaállítani. Ha rendelkezik ilyen fájlokkal, és szeretné ezeket visszaállítani, készítsen ezekről biztonsági másolatot a Rescue Data (Adatmentés) szoftverrel.

A szoftver használatával kapcsolatban lásd: " $\boxed{B}$  lehetőség: Az adatok biztonsági másolatának elkészítése és helyreállítása, ha nem indul el a Windows" ([57. oldal](#page-56-1)).

Начална страница за поддръжка на VAIO VAIO támogatási webhely http://www.vaio-link.com

© 2010 Sony Corporation / Printed in China 4-174-108-**41**(1)

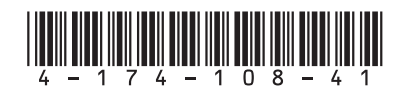